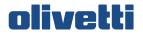

# d-Copia 200D d-Copia 201D

DIGITAL MULTIFUNCTIONAL SYSTEM

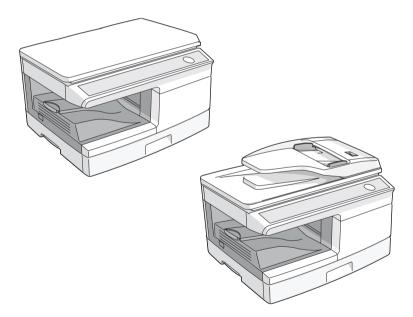

## **OPERATION MANUAL**

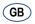

Code 546106en

#### PUBLICATION ISSUED BY:

Olivetti S.p.A. Gruppo Telecom Italia Via Jervis, 77 - 10015 Ivrea (ITALY) www.olivetti.com Copyright © 2008, Olivetti All rights reserved

The manufacturer reserves the right to carry out modifications to the product described in this manual at any time and without any notice.

Shielded interface cables must be used with this equipment to maintain compliance with EMC regulations.

Do not make copies of anything which is prohibited from copying by law. The<br/>following items are normally prohibited from copying by national law. Other<br/>items may be prohibited by local law.• Money• Stamps• Bonds• Stocks• Bank drafts• Checks• Passports• Driver's licenses

In some areas, the "POWER" switch positions are marked "I" and "O" on the copier instead of "ON" and "OFF".

The symbol "O" denotes the copier is not completely de-energized but in a standby condition at this "POWER" switch position. If your copier is so marked, please read "I" for "ON" and "O" for "OFF".

#### Caution!

For a complete electrical disconnection, pull out the main plug.

The socket-outlet shall be installed near the equipment and shall be easily accessible.

## CAUTIONS Caution label on the unit

The label  $(\Lambda, \Lambda)$  in the fusing area of the unit indicates the following:  $\Lambda$ : Caution, risk of danger  $\Lambda$ : Caution, hot surface

## **Cautions on using**

Follow the cautions below when using this unit.

## A Warning:

- The fusing area is hot. Exercise care in this area when removing misfed paper.
- Do not look directly at the light source. Doing so may damage your eyes.
- Unit power must be turned off before installing any supplies.

## () Caution:

- Place the unit on a firm, level surface.
- Do not install the unit in a humid or dusty location.
- When the unit is not used for a long time, for example during prolonged holidays, turn the power switch off and remove the power cord from the outlet.
- When moving the unit, be sure to turn the power switch off and remove the power cord from the outlet.
- Do not switch the unit rapidly on and off. After turning the unit off, wait 10 to 15 seconds before turning it back on.
- Do not cover the unit with a dust cover, cloth or plastic film while the power is on. Doing so may prevent heat radiation, damaging the unit.
- Use of controls or adjustments or performance of procedures other than those specified herein may result in hazardous radiation exposure.
- The socket-outlet shall be installed near the unit and shall be easily accessible.

## Important points when selecting an installation site Do not install your unit in areas that are:

- damp, humid, or very dusty
- exposed to direct sunlight
- poorly ventilated

• subject to extreme temperature or humidity changes, e.g., near an air conditioner or heater.

Be sure to allow the required space around the machine for servicing and proper ventilation.

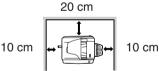

## **Cautions on handling**

Be careful in handling the unit as follows to maintain the performance of this unit. Do not drop the unit, subject it to shock or strike it against any object.

#### Do not expose the drum cartridge to direct sunlight.

 Doing so will damage the surface (green portion) of the drum cartridge, causing smudges on copies.

## Store spare supplies such as drum cartridges and toner/developper cartridges in a dark place without removing from the package before use.

• If they are exposed to direct sunlight, smudges on copies may result.

#### Do not touch the surface (green portion) of the drum cartridge.

• Doing so will damage the surface of the cartridge, causing smudges on copies.

## Trademark acknowledgements

- Microsoft<sup>®</sup>, Windows<sup>®</sup>, Windows<sup>®</sup> 98, Windows<sup>®</sup> Me, Windows<sup>®</sup> 2000, Windows<sup>®</sup> XP, Windows<sup>®</sup> Vista and Internet Explorer<sup>®</sup> are registered trademarks or trademarks of Microsoft Corporation in the U.S.A. and other countries.
- Adobe<sup>®</sup>, the Adobe<sup>®</sup> logo, Acrobat<sup>®</sup>, the Adobe<sup>®</sup> PDF logo, and Reader<sup>TM</sup> are registered trademarks or trademarks of Adobe Systems Incorporated in the United States and other countries.
- IBM, PC/AT, and PowerPC are trademarks of International Business Machines Corporation.
- All other trademarks and copyrights are the property of their respective owners.

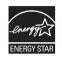

Products that have earned the ENERGY STAR<sup>®</sup> are designed to protect the environment through superior energy efficiency.

#### Laser information

| Wave length  | 780 nm +15 nm<br>-10 nm |
|--------------|-------------------------|
| Pulse times  | 12.88 µs ±12.88 ns/7 mm |
| Output power | Max 0.2 mW              |

At the production line, the output power of the scanner unit is adjusted to 0.18 MILLIWATT (Total Power) PLUS 5% and is maintained constant by the operation of the Automatic Power Control (APC).

#### Caution

Use of controls or adjustments or performance of procedures other than those specified herein may result in hazardous radiation exposure.

This Digital Equipment is CLASS 1 LASER PRODUCT (IEC 60825-1 Edition 1.2-2001)

A small amount of ozone is produced within the unit during operation. The emission level is insufficient to cause any health hazard. **Note:** 

The present recommended long term exposure limit for ozone is 0.1 ppm  $(0.2 \text{ mg/m}^3)$  calculated as an 8 hr. time-weighted average concentration. However, since the small amount that is emitted may have an objectionable odor, it is advisable to place the unit in a ventilated area.

## SOFTWARE LICENSE

The SOFTWARE LICENSE will appear when you install the software from the CD-ROM. By using all or any portion of the software on the CD-ROM or in the machine, you are agreeing to be bound by the terms of the SOFTWARE LICENSE.

# CONTENTS

## **1** INTRODUCTION

| USING THE MANUALS | 4 |
|-------------------|---|
| PART NAMES        | 5 |
| OPERATION PANEL   | 6 |

## **2** SETTING UP THE UNIT

| SETUP PROCEDURE          | 7    |
|--------------------------|------|
| CHECKING PACKED          |      |
| COMPONENTS AND           |      |
| ACCESSORIES              | 8    |
| PREPARING THE UNIT FOR   |      |
| INSTALLATION             | 8    |
| INSTALLING THE           |      |
| TD CARTRIDGE             | 10   |
| CONNECTING THE POWER COR | D 12 |

## **3** LOADING PAPER

| PAPER                     | 14 |
|---------------------------|----|
| LOADING THE PAPER TRAY    | 15 |
| BYPASS FEED               |    |
| (including special paper) | 17 |

## **4** INSTALLING THE SOFTWARE

| SOFTWARE19                       |  |
|----------------------------------|--|
| BEFORE INSTALLATION20            |  |
| <b>INSTALLING THE SOFTWARE21</b> |  |
| INDICATORS ON THE                |  |
| OPERATION PANEL33                |  |
| USING THE PRINTER MODE 34        |  |
| USING THE SCANNER MODE 36        |  |
| HOW TO USE THE ONLINE            |  |
| MANUAL 45                        |  |

## **5** MAKING COPIES

| COPY FLOW                     | 46 |
|-------------------------------|----|
| ORIGINAL PLACEMENT            | 47 |
| SET THE COPY QUANTITY         | 49 |
| EXPOSURE ADJUSTMENT/          |    |
| PHOTO COPYING                 | 49 |
| <b>REDUCTION/ENLARGEMENT/</b> | ,  |
| ZOOM                          | 51 |
| SELECTING THE PAPER TRAY      | 51 |

## **6** SPECIAL FUNCTIONS

| TWO SIDED COPYING       | .52 |
|-------------------------|-----|
| DESCRIPTION OF OTHER    |     |
| SPECIAL FUNCTIONS       | .54 |
| TONER SAVE MODE         | .54 |
| USER PROGRAMS           | .55 |
| DISPLAYING TOTAL NUMBER |     |
| OF COPIES               | .56 |

## 7 MAINTENANCE

| TONER/DEVELOPER CARTRIDGE |
|---------------------------|
| REPLACEMENT57             |
| DRUM CARTRIDGE            |
| REPLACEMENT58             |
| CLEANING THE UNIT60       |

## 8 TROUBLESHOOTING THE UNIT

## 9 APPENDIX

| SPECIFICATIONS70   |
|--------------------|
| ABOUT SUPPLIES AND |
| OPTIONS72          |
| MOVING AND STORING |
| THE UNIT73         |
|                    |
| INDEX              |

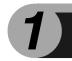

## INTRODUCTION

This chapter provides basic information for using the unit.

## **USING THE MANUALS**

In addition to this printed manual an online manual is also provided. To get full use of all features and functions of this product, be sure to familiarize yourself with both manuals. This printed manual provides all installation and setup instructions as well as instructions in the use of all copier functions. The online manual contains the following information.

## **Online manual**

Provides you with information on how to specify preferences and troubleshooting. Check the online manual when you use this unit after all the initial setup is completed.

#### How to use the online manual

Explains how to use the online manual.

### Print

Provides information on how to print a document.

#### Scan

Explains how to scan using the scanner driver and how to adjust the settings for the Button Manager.

#### Troubleshooting

Provides instructions on how to solve driver or software problems.

## Conventions used in this manual and online manual

- This operation manual explains the operation of the d-Copia 200D and d-Copia 201D models. In cases where the operation is the same, the d-Copia 201D is used.
- The illustrations in this manual generally show the d-Copia 201D.
- Illustrations of driver screens and other computer screens show the screens that appear in Windows XP Home Edition. Some of the names that appear in these illustrations may differ slightly from the screens that appear in other operating systems.
- This operation manual refers to the Single Pass Feeder as the "SPF".
- In this manual, the following icons are used to provide the user with information pertinent to the use of the unit.

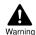

Warns the user that injury may result if the contents of the warning are not properly followed.

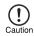

Cautions the user that damage to the unit or one of its components may result if the contents of the caution are not properly followed.

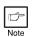

Notes provide information relevant to the unit regarding specifications, functions, performance, operation and such, that may be useful to the user.

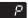

Indicates a letter displayed in the display.

## PART NAMES

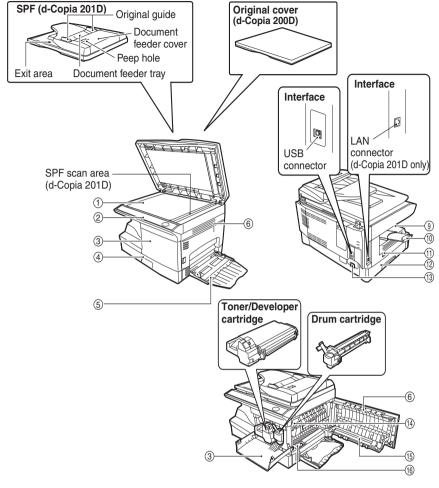

L

- Document glass
- ② Operation panel
- ③ Front cover
- ④ Paper tray
- 5 Multi-bypass tray
- 6 Side cover
- ⑦ Side cover open button
- (8) Bypass tray paper guides
- 9 Paper output tray
- 1 Paper output tray extension

- 1 Power switch
- 12 Handle
- (13) Power cord socket
- (14) Fusing unit release lever
- (15) Transfer charger
- (6) Charger cleaner

## **OPERATION PANEL**

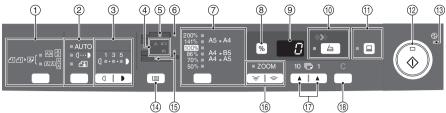

(1) Original to copy key and indicators

Two-sided copies from one-sided originals.

- o 🗛 🗟 4141+2 

Turn on Long Edge or Turn on Short Edge can be selected.

(2) Exposure mode selector key and indicators

Use to sequentially select the exposure modes: AUTO, MÁNUAL or PHOTO, Selected mode is shown by a lit indicator. (p.49)

- ③ Light and dark keys and indicators Use to adjust the MANUAL or PHOTO exposure level. Selected exposure level is shown by a lit indicator. (p.49) Use to start and terminate user program setting. (p.55)
- (4) Alarm indicators
  - Drum replacement required 0 indicator (p.58)
  - Misfeed indicator (p.64) 81/-
  - Toner/developper cartridge ... replacement required indicator (p.57)
- (5) SPF indicator (p.48) (d-Copia 201D)
- (6) SPF misfeed indicator (p.68) (d-Copia 201D)
- (7) Copy ratio selector key and indicators

Use to sequentially select preset reduction/enlargement copy ratios. Selected copy ratio is shown by a lit indicator. (p.51)

#### (8) Copy ratio display (%) key

- Use to verify a zoom setting without changing the zoom ratio. (p.51)
- Use to check the number of originals that must be returned to the document feeder tray if a misfeed occurs in the machine when the SPF is used (d-Copia 201D). (p.69)
- (9) Display

Displays the specified copy quantity, zoom copy ratio, user program code and error code.

#### SCAN kev and indicator (p.33, p.41)

#### ONLINE key and indicator Lights up when the unit is used as a printer and scanner. For description of the ONLINE indicator, see "INDICATORS ON THE OPERATION PANEL" (p.33).

#### (12) Start key and indicator

- Copying is possible when the indicator is on.
- Press to start copying
- Use to set a user program. (p.55)
- 13 Power save indicator Lights up when the unit is in a power save mode. (p.54, p.55)
- (14) Tray select key Use to select a paper feed station (paper tray or multi-bypass tray). (p.51)
- (5) Paper feed location indicators Light up to show the selected paper feed station.

#### (6) ZOOM keys and indicator

Use to select any reduction or enlargement copy ratio from 25% to 400% in 1% increments. (When the SPF is being used, the zoom copy ratio range is 50% to 200%.(d-Copia 201D)) (p.51)

#### (7) Copy quantity keys

- Use to select the desired copy guantity (1 to 99). (p.49)
- Use to make user program entries. (p.55)

#### (18) Clear key

- Press to clear the display, or press during a copy run to terminate copying. (p.49)
- Press and hold down during standby to display the total number of copies made to date. (p.56)

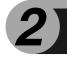

Follow the installation procedure below to use the unit properly.

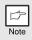

If the unit does not function properly during setup or use, or if a function cannot be used, see "TROUBLESHOOTING THE UNIT" (p.62).

## SETUP PROCEDURE

When using the unit for the first time, setup the unit following the procedure shown below.

1 Open the package, and make sure that all the accessories are supplied with the unit. (p.8)

2 Remove the protective materials. (p.9)

3 Install the toner/developer cartridger. (p.10)

4 Load the paper in the paper tray (p.15) or the multi-bypass tray. (p.17)

5 Plug the other end of the power cord into the nearest outlet. (p.12)

6 Install the software.\* (p.19)

7 Connect the interface cable\* (p.25) and turn on the unit. (p.12)

8 Now, you can copy (p.46), print (p.35) or scan (p.36) your document.

\* If you are only using the unit for copying, skip this step.

# CHECKING PACKED COMPONENTS AND ACCESSORIES

Open the carton and check if the following components and accessories are included.

If anything is not included or is damaged, contact your authorised service representative.

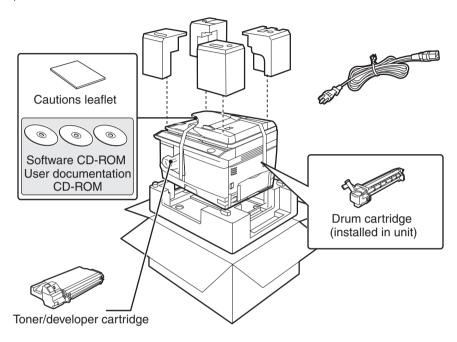

## PREPARING THE UNIT FOR INSTALLATION

Be sure to hold the handles on both sides of the unit to unpack the unit and carry it to the installation location.

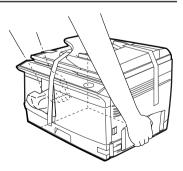

2 Remove all pieces of tape shown in the illustration below. Then open the document glass/SPF and remove protective materials. After that, take out the bag containing the toner/developper cartridge.

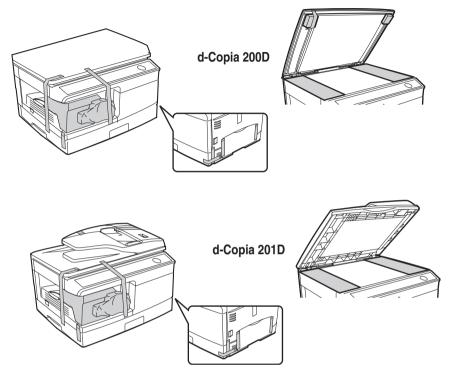

## Release the scan head locking switch.

3

The scan head locking switch is under the document glass. If the switch is locked ( 0 ), the unit will not operate. Unlock the switch ( 0 ) as shown below.

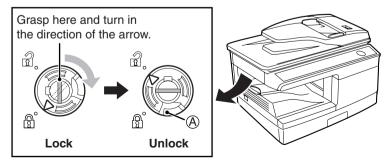

To lock the scan head locking switch, hold up the catch in illustration (A) and turn the center knob counter-clockwise 90 degrees until you hear a click.

## INSTALLING THE TONER/DEVELOPER CARTRIDGE

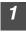

Open the multi-bypass tray, and then open the side cover.

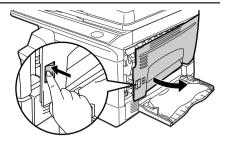

**2** Push gently on both sides of the front cover to open the cover.

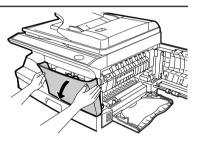

**3** Remove the toner/developper cartridge from the bag. Remove the protective paper. Hold the cartridge on both sides and shake it horizontally four or five times. Hold the tab of the protective cover and pull the tab to your side to remove the cover.

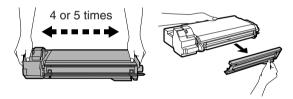

**4** Gently insert the toner/ developper cartridge until it locks in place while pushing the lock release button.

Lock release button

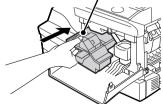

### Close the front cover and then the side cover by pressing the round projections near the side cover open button.

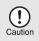

5

When closing the covers, be sure to close the front cover securely and then close the side cover. If the covers are closed in the wrong order, the covers may be damaged.

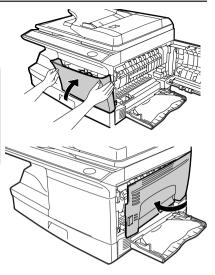

## **CONNECTING THE POWER CORD**

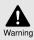

If you use the unit in a country other than the country where the unit was purchased, you will need to make sure that your local power supply is compatible with your model. If you plug the unit into an incompatible power supply, irreparable damage to the unit will result.

Ensure that the power switch of the unit is in the OFF position. Insert the attached power cord into the power cord socket at the rear of the unit.

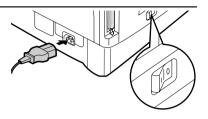

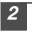

Plug the other end of the power cord into the nearest outlet.

- Only insert the power cord into a properly grounded wall socket.
- Do not use extension cords or power strips.

## POWER ON

Ensure that the power switch of the unit is in the OFF position. Plug the other end of the power cord into the nearest outlet. Turn the power switch on the left side of the unit to the "ON" position. The start (()) indicator will light up and other indicators which show the initial settings of the operation panel will also light up to indicate the ready condition. For the initial settings, see the "Initial settings of operation panel" described on the next page.

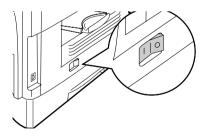

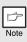

- The unit will enter a power save mode once the set time has elapsed without any unit operation. The settings of the power save modes can be modified. See "USER PROGRAMS" (p.55).
- The unit will return to the initial settings a preset amount of time after the end of copy or scanner job. The preset amount of time (auto clear time) can be changed. See "USER PROGRAMS" (p.55).

The scan head lamp remains on constantly when the unit is in the ready condition (when the start () indicator is illuminated).

The unit adjusts the scan head lamp periodically to maintain copying quality. At this time, the scan head moves automatically. This is normal and does not indicate unit trouble.

## Initial settings of operation panel

When the unit power is on, the operation panel will revert to the initial settings when the time set with the "Auto clear time" setting (p.55) elapses after a job is finished, or when the clear key is pressed twice.

The initial settings of the operation panel are shown below.

Power off methods

Copy quantity

Zoom

Tray

Exposure adjustment

If not used for a certain period of time, the unit will automatically enter auto power shut-off mode (p.54) in order to minimize power consumption. In cases where the machine will not be used for a long time, turn off the power switch and remove the power cord from the outlet.

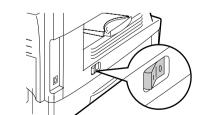

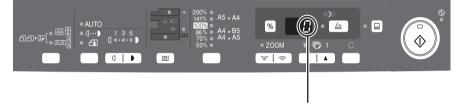

"0" is displayed in the display.

When copying has begun in this state, the settings in the following table are used.

1 copy

100%

Paper trav

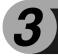

Follow the steps below to load paper into the tray.

## PAPER

For best results, use only paper recommended by OLIVETTI.

| Type of paper<br>feeding | Type of media                  |                                                | Size                                                                                                    | Weight                                         |
|--------------------------|--------------------------------|------------------------------------------------|----------------------------------------------------------------------------------------------------|------------------------------------------------|
| Paper tray               | Standard paper                 |                                                | A4<br>A5<br>B5<br>Letter<br>Legal<br>Invoice                                                                  | 56g/m <sup>2</sup> to<br>80g/m <sup>2</sup>    |
| Multi-bypass<br>tray     | Standard paper and thick paper |                                                | A4<br>A5<br>A6<br>B5<br>B6<br>Letter (8-1/2" x 11")<br>Legal (8-1/2" x 14")<br>Invoice (5-1/2" x 8-1/2")      | 56g/m <sup>2</sup> to<br>128g/m <sup>2*2</sup> |
|                          | Special<br>media               | Transparency<br>film<br>Envelope <sup>*1</sup> | A4<br>Letter (8-1/2" x 11")<br>Commercial 10<br>(4-1/8" x 9-1/2")<br>Monarch<br>(3-7/8" x 7-1/2")<br>DL<br>C5 | •                                              |

\*1 Do not use non-standard envelopes, and envelopes that have metal clasps, plastic snappers, string closures, windows, linings, self-adhesive, patches or synthetic materials. Do not use envelopes that are filled with air or envelopes that have labels or stamps attached. These will cause physical damage to the unit.

\*2 For paper weighing from 105g/m<sup>2</sup> to 128g/m<sup>2</sup>, A4 is the maximum size that can be fed through the multi-bypass tray.

• Special papers such as transparency film, labels and envelopes must be fed one sheet at a time through the multi-bypass tray.

## LOADING THE PAPER TRAY

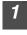

Raise the handle of the paper tray and pull the paper tray out until it stops.

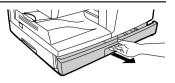

2 Remove the pressure plate lock. Rotate the pressure plate lock in the direction of the arrow to remove it while pressing down the pressure plate of the paper tray.

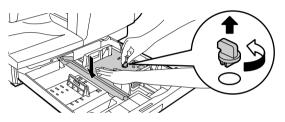

3 Store the pressure plate lock which has been removed in step 2. To store the pressure plate lock, rotate the lock to fix it on the relevant location.

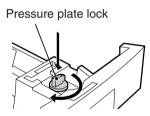

4 Adjust the paper guides on the paper tray to the copy paper width and length. Squeeze the lever of paper guide (A) and slide the guide to match with the width of the paper. Move paper guide (B) to the appropriate slot as marked on the tray.

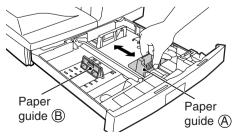

# Fan the paper and insert it into the tray. Make sure the edges go under the corner hooks.

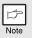

5

Do not load paper above the maximum height line ( **T**). Exceeding the line will cause a paper misfeed.

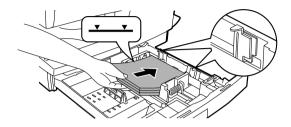

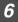

#### Gently push the paper tray back into the unit.

- Be sure that paper is free of rips, dust, wrinkles, and curled or bent edges.
- Make sure all the paper in the stack is the same size and type.
- When loading paper, ensure there is no space between the paper and the guide, and check if the guide is not set too narrow causing the paper to bend. Loading paper in these ways will result in document skew or a paper jam.
- When not using the unit for an extended period, remove all paper from the paper tray and store it in a dry place. If paper is left in the unit for an extended period, the paper will absorb moisture from the air, resulting in paper jams.
- When adding new paper to the paper tray, remove the old paper already contained in the tray. Placing new paper on top of the paper already contained in the tray may result in feeding two sheets at one time.
- If output paper curls, it may help to turn the paper over when loading it in the tray.

## BYPASS FEED (including special paper)

The multi-bypass tray can be used to feed standard paper, transparency film, labels, envelopes, and other special purpose paper. Paper measuring from A6 to A4 and in the weight range of  $56g/m^2$  to  $128g/m^2$  can be used in this tray. (For paper weighing from  $105g/m^2$  to  $128g/m^2$ , A4 is the maximum size.)

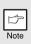

• The multi-bypass tray can hold maximum of 50 sheets of paper. (Capacity will vary depending on the type of paper loaded.)

The original image must be smaller than the paper or media for copying. If the original image is bigger than the paper or media, this may cause smudges on the edges of the copies.

## The multi-bypass tray

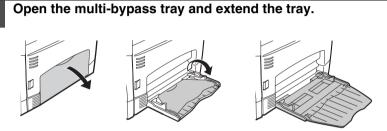

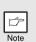

To close the multi-bypass tray, perform step ① and then step ② in the illustration and push the round projections at the right of the tray until they click.

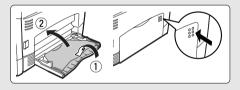

Set the paper guides to the paper width. Insert the paper (print face down) all the way into the multi-bypass tray.

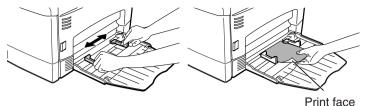

- Paper must be fed narrow side into the feed slot.
- Special papers such as transparency film, labels, and envelopes must be fed one sheet at a time through the multi-bypass tray.
  - When copying onto transparency film, remove each copy promptly. Do not let copies stack up.

3

2

Press the tray select (
) key to select the multi-bypass tray.

## Note for loading envelopes

- Envelopes must be fed narrow side into the feed slot at a time.
- Do not use non-standard envelopes, and envelopes that have metal clasps, plastic snappers, string closures, windows, linings, self-adhesive, patches or synthetic materials. Do not use envelopes that are filled with air or envelopes that have labels or stamps attached.
- Envelopes of which the surface is not flat because of embossing may cause the copies/prints to become smudged.
- Under high humidity and temperature conditions the glue flaps on some envelopes may become sticky and be sealed when copied/printed.
- Use only envelopes which are flat and crisply folded. Curled or poorly formed envelopes may be poorly printed or may cause misfeeds.
- Be sure to select either Com10, DL, C5 or Monarch on the paper size setting of the printer driver. (For detailed information on printer driver, refer to the online manual.)
- It is recommended that you perform a test print before performing the actual copy/ print job.

## Note for loading thick paper

Copying on thick paper requires higher fusing temperature setting. Set the user program 29 to "2 (High)" when using thick paper. (See page 55 and 56.)

This chapter explains how to install and configure the software that is required for the printer and scanner functions of the machine. The procedure for viewing the Online Manual is also explained.

| ß    |
|------|
| Note |

- The screen images in this manual are mainly for Windows XP. With other versions of Windows, some screen images may be different from those in this manual.
- This manual refers to the CD-ROM that accompanied the machine simply as "CD-ROM".

## SOFTWARE

The software CD-ROM that accompanies the machine contains the following software:

## MFP driver

## Printer driver

The printer driver enables you to use the printer function of the machine. The printer driver includes the Print Status Window. This is a utility that monitors the machine and informs you of the printing status, the name of the document currently being printed, and error messages.

Please note that the Print Status Window does not operate when the machine is used as a network printer.

## Scanner driver\*

The scanner driver allows you to use the scanning function of the machine with TWAIN-compliant and WIA-compliant applications.

## **Desktop Document Manager\***

Desktop Document Manager is an integrated software environment that makes it easy to manage documents and image files, and launch applications.

## **Button Manager\***

Button Manager allows you to use the scanner menus on the machine to scan a document.

\*The scanning feature can only be used with computers that are connected to the machine by a USB cable. If you are connected to the machine by a LAN connection, only the printer function can be used.

## **BEFORE INSTALLATION**

## Hardware and software requirements

Check the following hardware and software requirements in order to install the software.

|                             | -                                                                                                    |
|-----------------------------|----------------------------------------------------------------------------------------------------|
| Computer type               | IBM PC/AT or compatible computer equipped with a USB 2.0/1.1* <sup>1</sup> or 10Base-T LAN interface                       |
| Operating system*2 *3       | Windows 98, Windows Me, Windows 2000 Professional <sup>*4</sup> , Windows XP <sup>*4</sup> , Windows Vista <sup>*4</sup> * |
| Display                     | 800 x 600 dots (SVGA) display with 256 colors (or better)                                                                  |
| Hard disk free space        | 150 MB or more                                                                                                    |
| Other hardware requirements | An environment on which any of the operating systems listed above can fully operate                                        |

\*1 Compatible with Windows 98, Windows Me, Windows 2000 Professional, Windows XP or Windows Vista preinstalled model standardly equipped with a USB port.

- \*2 Printing is not available in MS-DOS mode.
- \*3 The machine does not support printing from a Macintosh environment.
- \*4 Administrator's rights are required to install the software using the installer.

## Installation environment and usable software

The following table shows the drivers and software that can be installed for each version of Windows and interface connection method.

| Cable | Operating system                | Printer<br>driver | Scanner Button<br>driver Manager |  | Desktop<br>Document<br>Manager |
|-------|---------------------------------|-------------------|----------------------------------|--|--------------------------------|
| USB   | Windows 98/Me/<br>2000/XP/Vista | Available*1       | Available                        |  |                                |
| LAN   | Windows 98/Me/<br>2000/XP/Vista | Available         | Not available* <sup>2</sup>      |  |                                |

\*1 The printer driver that is installed will vary depending on the type of connection between the machine and your computer.

\*2 Although it is possible to install Button Manager and Desktop Document Manager on Windows 98/Me/2000/XP/Vista, neither Button Manager nor the scanner function of Desktop Document Manager can actually be used.

## INSTALLING THE SOFTWARE

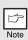

- If you need to use a different connection method after installing the software using a USB or network connection, you must first uninstall the software and then install it using the new connection method.
- In the following explanations it is assumed that the mouse is configured for right hand operation.
- The scanner function only works when using a USB cable.
- If an error message appears, follow the instructions on the screen to solve the problem. After the problem is solved, the installation procedure will continue. Depending on the problem, you may have to click the "Cancel" button to exit the installer. In this case, reinstall the software from the beginning after solving the problem.

## Using the machine with a USB connection

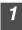

# The USB cable must not be connected to the machine. Make sure that the cable is not connected before proceeding.

If the cable is connected, a Plug and Play window will appear. If this happens, click the "Cancel" button to close the window and disconnect the cable.

| Þ    |  |
|------|--|
| Note |  |

3

The cable will be connected in step 13.

## Insert the CD-ROM into your computer's CD-ROM drive.

- Click the "Start" button, click "My Computer" (), and then double-click the CD-ROM icon ().
  - On Windows Vista, click the "Start" button, click "Computer" and then double-click the CD-ROM icon (
    ).
  - On Windows 98/Me/2000, double-click "My Computer", and then double-click the CD-ROM icon.

#### 4 Double-click the "setup" icon (S). On Windows Vista, if a message screen appears asking you for confirmation, click "Allow".

# **5** The "SOFTWARE LICENSE" window will appear. Make sure that you understand the contents of the software license, and then click the "Yes" button.

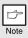

You can show the "SOFTWARE LICENSE" in a different language by selecting the desired language from the language menu. To install the software in the selected language, continue the installation with that language selected.

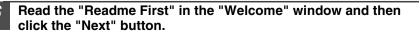

#### d-Copia 201D

To install all of the software. click the "Standard" button and go to step 12. To install particular packages, click the "Custom" button and go to next step.

| 🗟 Setup Type S | ielection 💌                                                                                  |
|----------------|----------------------------------------------------------------------------------------------|
| Select a ty    | be of setup to be installed.                                                                 |
|                |                                                                                              |
|                |                                                                                              |
|                | Standard                                                                                     |
|                | The "Printer Driver" will be installed for USB connected MFP.<br>Recommended for most users. |
|                |                                                                                              |
|                | Custom                                                                                       |
|                | You may choose the option you want to install. Recommended for<br>advanced users.            |
|                |                                                                                              |
|                |                                                                                              |
|                |                                                                                              |
|                |                                                                                              |
|                | < Back Next> Cancel                                                                          |

#### 8 Click the "MFP Driver" button.

Click the "Display Readme" button to show information on packages that are selected.

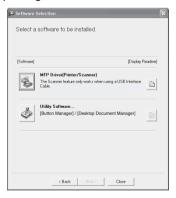

To install all of the software. click the "Standard" button and go to step 12. To install particular packages, click the "Custom" button and go to next step.

| Setup Type Selection                                                                                                    |
|----------------------------------------------------------------------------------------------------|
| Select a type of setup to be installed.                                                                                                    |
|                                                                                                    |
| Connected to this computer                                                                                                    |
| Standard                                                                                                    |
| The MFP driver (Printer and Scanner), Button Manager and<br>Desktop Document Manager will be installed for USB connected<br>MFP, Recommended for most users. |
| Source the option you want to install. Recommended for advanced uses:                                                                                        |
| Connected via the network                                                                                                    |
| The Printer Driver Will be installed for a network connected printer.                                                                                        |
| Set the IP Address<br>Set the IP Address                                                                                                    |
| <back next=""> Cancel</back>                                                                                                    |

## 8

### Click the "MFP Driver" button.

Click the "Display Readme" button to show information on packages that are selected.

| 🗟 Software S | Selection                                                                                          | ×       |
|--------------|----------------------------------------------------------------------------------------------------|---------|
| Select a     | software to be installed.                                                                          |         |
| [Software]   | (Display F                                                                                         | leadme] |
| \$           | MFP Driver(Printer/Scanner)<br>The Scanner feature only works when using a USB Interface<br>Cable. | Ð       |
| ٢            | Utility Software<br>[Button Manager] / [Desktop Document Manager]                                  |         |
|              |                                                                                                    |         |
|              | K Back Next> Close                                                                                 |         |

#### d-Copia 201D

## 9

# Select "Connected to this computer" and click the "Next" button.

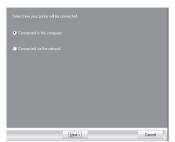

Follow the on-screen instructions.

When "The installation of the OLIVETTI software is complete." appears, click the "OK" button and go to step 12.

# **9** The files required for installation of the MFP driver are copied.

Follow the on-screen instructions.

When "The installation of the OLIVETTI software is complete." appears, click the "OK" button.

- If you are using Windows Vista and a security warning window appears, be sure to click "Install this driver software anyway".
- If you are running Windows 2000/XP and a warning message appears regarding the Windows logo test or digital signature, be sure to click "Continue Anyway" or "Yes".

#### You will return to the window of step 8. If you wish to install Button Manager or Desktop Document Manager, click the "Utility Software" button.

If you do not wish to install the Utility Software, click the "Close" button and go to step 12.

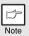

!

Caution

After the installation, a message prompting you to restart your computer may appear. In this case, click the "Yes" button to restart your computer.

## Installing the Utility Software

| 11 | Click the "Button Manager" or the<br>"Desktop Document Manager"<br>button.                                                       | Software Select a | selection 🗵                                                                                                    |
|----|----------------------------------------------------------------------------------------------------|-------------------|----------------------------------------------------------------------------------------------------|
|    | Click the "Display Readme" button to<br>show information on packages that are<br>selected.<br>Follow the on-screen instructions. | (Software)        | [Display Reading] Button Manager Button Manager Button Manager laws you to use the scamer keys on the D                                                                                                    |
|    |                                                                                                    |                   | Deskop Dournert Meager<br>Deskop of the set of the set of |

<Back Next> Close

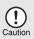

In Windows 98/Me/2000, if the following screen appears, click the "Skip" button or the "Continue" button as appropriate to continue the Desktop Document Manager installation.

If "Skip" is selected, the Desktop Document Manager installation will continue without installing Desktop Document Manager Imaging. If "Continue" is selected, Desktop Document Manager Imaging will be installed. If Imaging for Windows is installed on your computer, Desktop Document Manager Imaging will overwrite Imaging for Windows.

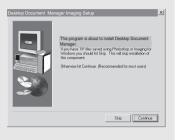

## When installing is finished, click the "Close" button.

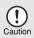

- If you are using Windows Vista and a security warning window appears, be sure to click "Install this driver software anyway".
- If you are running Windows 2000/XP and a warning message appears regarding the Windows logo test or digital signature, be sure to click "Continue Anyway" or "Yes".

A message will appear instructing you to connect the machine to your computer. Click the "OK" button.

Note

After the installation, a message prompting you to restart your computer may appear. In this case, click the "Yes" button to restart your computer.

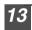

## Make sure that the power of the machine is turned on, and then connect the USB cable (p. 25).

Windows will detect the machine and a Plug and Play screen will appear.

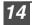

Follow the instructions in the plug and play window to install the driver. Follow the on-screen instructions.

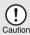

 If you are using Windows Vista and a security warning window appears, be sure to click "Install this driver software anyway".

 If you are running Windows 2000/XP and a warning message appears regarding the Windows logo test or digital signature, be sure to click "Continue Anyway" or "Yes".

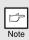

A "USB 2.0 Composite Device" installation window may appear prior to this procedure. In this case, follow the instructions in the window to install the USB 2.0 Composite Device.

## This completes the installation of the software.

- If you installed Button Manager, set up Button Manager as explained in "Setting up the Button Manager" (p.36).
- If you installed Desktop Document Manager, the Desktop Document Manager setup screen will appear. Follow the instructions in the screen to set up Desktop Document Manager.

## Connecting a USB cable

Follow the procedure below to connect the machine to your computer. A USB cable for connecting the machine to your computer is not included with the machine. Please purchase the appropriate cable for your computer.

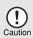

- USB is available with a PC/AT compatible computer that was originally equipped with USB and had Windows 98, Windows Me, Windows 2000 Professional, Windows XP Professional or Windows Vista preinstalled.
- Do not connect the USB cable before installing the printer driver. The USB cable should be connected during installation of the printer driver.

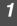

#### Insert the cable into the USB connector on the machine.

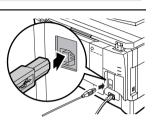

Insert the other end of the cable into your computer's USB port.

## Using the machine as a network printer (d-Copia 201D only)

| Þ    |  |
|------|--|
| Note |  |

- Interface cables for connecting the machine to your computer are not included with the machine. Please purchase the appropriate cable for your computer.
- If you intend to use the machine as a scanner, it must be connected to your computer with a USB interface cable. The scanner function cannot be used if the machine is connected with a LAN cable.

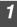

## Insert the LAN cable into the LAN connector on the machine.

Use a network cable that is shielded.

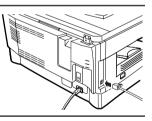

## Turn on the machine.

- Insert the CD-ROM into your computer's CD-ROM drive.
  - Click the "Start" button, click "My Computer" (1), and then double-click the CD-ROM icon ( 🔬 ).
    - On Windows Vista, click the "Start" button, click "Computer" and then double-click the CD-ROM icon ( ). • In Windows 98/Me/2000, double-click "My Computer", and then
    - double-click the CD-ROM icon.

## Double-click the "setup" icon (S).

On Windows Vista, if a message screen appears asking you for confirmation, click "Allow".

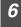

5

#### The "SOFTWARE LICENSE" window will appear. Make sure that you understand the contents of the software license, and then click the "Yes" button.

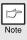

You can show the "SOFTWARE LICENSE" in a different language by selecting the desired language from the language menu. To install the software in the selected language, continue the installation with that language selected.

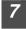

# Read the "Readme First" in the "Welcome" window and then click the "Next" button.

| Þ    |  |
|------|--|
| Note |  |

To set the IP address of the machine, follow the steps below. If the machine is already connected to the network and its IP address has been set, go to "LPR (TCP/IP) direct printing" (p.27).

## Set the IP Address

This setting is only required once when using the machine on a network.

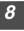

Click the "Set the IP Address" button.

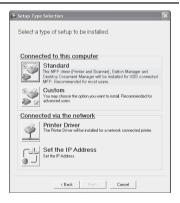

9 The printer or printers connected to the network will be detected. Click the printer to be configured (the machine) and click the "Next" button.

| SC-Print AL Install                                   |                |                   |  |  |  |
|-------------------------------------------------------|----------------|-------------------|--|--|--|
| Select the printer to be set a network configuration. |                |                   |  |  |  |
| Type Ethernet address or select from list.            |                |                   |  |  |  |
| Ethernet Address                                      | 08:00:1F:B2:3E | :96               |  |  |  |
| Search result overview                                | v              |                   |  |  |  |
| Ethernet Address                                      | IP Address     | Model Name        |  |  |  |
| 06:00:1F:B2:3E:96                                     | 192.168.1.43   | d-Copia 200D/201D |  |  |  |
|                                                       | Initialize     | Search            |  |  |  |
| < Back                                                | Next >         | Cancel            |  |  |  |

- Note
- The "Ethernet Address" is indicated on the left side of the machine near the LAN connector.
- If the machine can not be recognized, enter the Ethernet Address and click the "Initialize" button to initialize the IP address. Follow the on-screen instructions to click the "OK" button and then the "Search" button. If the machine is still not recognized, disable your computer's firewall and then repeat the installation from the beginning.

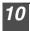

# Enter the IP address, subnet mask, and default gateway.

The settings in the above window are examples. Be sure to ask your network administrator for the correct IP address, subnet mask, and default gateway to be entered.

| SC-Print AL Install                                                                                              |               |       |    |       | [  | . •× | ] |
|----------------------------------------------------------------------------------------------------|---------------|-------|----|-------|----|------|---|
| Set a network configuration to                                                                                   | the printer.  |       |    |       |    |      |   |
| Get IP Address Automatics                                                                                        | ally          |       |    |       |    |      |   |
|                                                                                                    |               |       |    |       |    |      |   |
| IP Address                                                                                                    | 192 .         | 168   |    | 1     |    | 43   |   |
| Subnet Mask                                                                                                    | 255 .         | 255   |    | 255   |    | 0    |   |
| Gate <u>w</u> ay Address                                                                                         | 192 .         | 168   |    | 1     |    | 1    |   |
| MEMO<br>If you select (Get IP Address<br>assigns an IP address to this<br>available, please manually a<br>< Back | s printer. If | a DHC | Ps | erver | is |      |   |

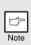

When "Get IP Address Automatically" is selected, the IP address may at times change automatically. This will prevent printing. In this event, select "Assign IP Address" and enter the IP address.

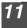

## Click the "Next" button.

Click the "Yes" button when a confirmation dialogue box appears. Go to step 11 on page 28.

## LPR (TCP/IP) direct printing

After step 1-7 on page 25-26

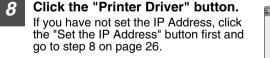

| Setup Type Selection                                                                                                    |  |  |
|----------------------------------------------------------------------------------------------------|--|--|
| Select a type of setup to be installed.                                                                                                    |  |  |
| Connected to this computer Standard The MP2 direct (Printer and Scinner), Button Manager and Directly Document Manager will be installed for USB connected |  |  |
| MFP: Recommended for most users.     Custom     You may choose the option you want to instal. Recommended for     advanced users.                          |  |  |
| Connected via the network                                                                                                    |  |  |
| The Printer Driver will be installed for a network connected printer.                                                                                      |  |  |
| Set the IP Address<br>Set the IP Address.                                                                                                    |  |  |
| <back next=""> Cancel</back>                                                                                                    |  |  |

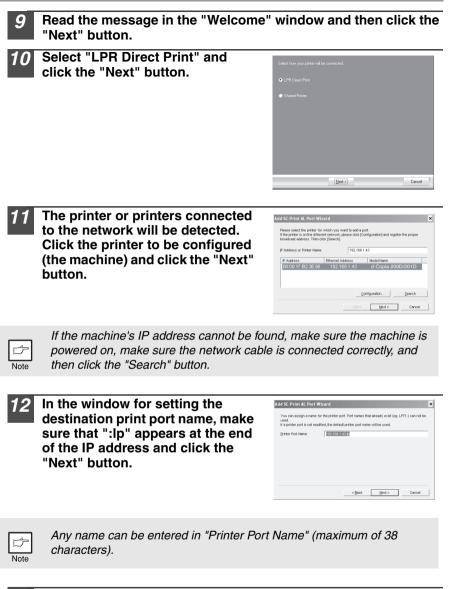

A window appears to let you check your entries. Make sure that the entries are correct and then click the "Finish" button. If any of the entries are incorrect, click the "Back" button to return to the appropriate window and correct the entry.

| dd SC-Print AL Port Wi        | zard                                                |                   |
|-------------------------------|-----------------------------------------------------|-------------------|
| After clicking the "Finish" b | atton, the SC-Print AL Port will be registered as a | configured below. |
| Printing Destination Ad-      | ress: 192.168.1.43                                  |                   |
| Printer Port Name:            | 192.168.1.43.lp                                     |                   |
|                               |                                                     |                   |
|                               |                                                     |                   |
|                               |                                                     |                   |
|                               |                                                     |                   |
|                               | < Back Finish                                       | Cancel            |

# **4** Select the port you want to use with the machine, and click the "Next" button.

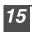

# Select whether or not you wish the printer to be your default printer and click the "Next" button.

Follow the on-screen instructions.

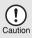

 If you are using Windows Vista and a security warning window appears, be sure to click "Install this driver software anyway".

 If you are running Windows 2000/XP and a warning message appears regarding the Windows logo test or digital signature, be sure to click "Continue Anyway" or "Yes".

**16** When "The installation of the OLIVETTI software is complete." appears, click the "OK" button.

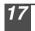

When the "Finish" screen appears, click the "Close" button.

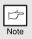

After the installation, a message prompting you to restart your computer may appear. In this case, click the "Yes" button to restart your computer.

## This completes the installation of the software.

## Using the machine as a shared printer

If the machine will be used as a shared printer on a network, follow these steps to install the printer driver in the client computer.

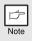

To configure the appropriate settings in the print server, see the operation manual or help file of your operating system.

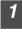

Perform steps 2 through 6 in "Using the machine with a USB connection" (p.21).

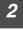

Click the "Custom" button.

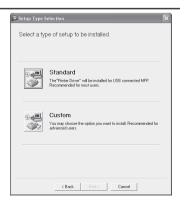

| 3 | Click the "Printer Driver" button.<br>Click the "Display Readme" button to<br>show information on packages that are<br>selected.                                                                                                    | Software Selection Select a software to be installed. Software Interpreter Diver Printer Driver The porter diver enables you to use the printer function of the Content of the Content of |
|---|----------------------------------------------------------------------------------------------------|----------------------------------------------------------------------------------------------------|
| 4 | Select "Connected via the<br>network" and click the "Next"<br>button.                                                                                                    | Select how your partier will be connected<br>Connected to this computer<br>Connected via the network<br>(Inter Section 2014)<br>Cancel                                                                                                    |
| 5 | Click the "Add Network Port"<br>button.<br>If you are using Windows<br>98/Me/2000/XP, you can also click the<br>"Add Network Port" button and select<br>the printer to be shared by browsing the<br>network in the window that appears. (On<br>Windows Vista, the "Add Network" Port"<br>button does not appear). | Click the post-you work to use with this printer.                                                                                                    |
| 6 | Select the network printer that is<br>shared and click the "OK" button.<br>Ask your network administrator for the<br>server name and printer name of the<br>machine on the network.                                                                                                    | Browse for Printer  Select a Network Printer Resource to add to the available list of Ports.  My Network Places  Entire Network                                                                                                    |

Cancel

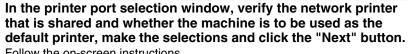

Follow the on-screen instructions.

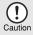

 If you are using Windows Vista and a security warning window appears, be sure to click "Install this driver software anyway".

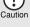

 If you are running Windows 2000/XP and a warning message appears regarding the Windows logo test or digital signature, be sure to click "Continue Anvwav" or "Yes".

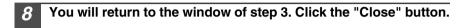

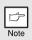

After the installation, a message prompting you to restart your computer may appear. In this case, click the "Yes" button to restart your computer.

This completes the installation of the software.

## Sharing the printer using windows networking (d-Copia 201D)

If the machine will be used as a shared printer on a network, follow these steps to install the printer driver in the client computer.

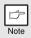

To configure the appropriate settings in the print server, see the operation manual or help file of your operating system.

### Perform steps 3 through 7 in "Using the machine as a network printer" (p.25 - p.26).

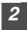

Click the "Printer Driver" button.

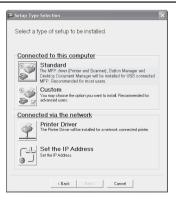

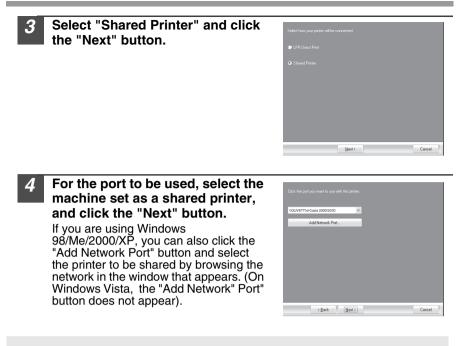

| ß    |
|------|
| Note |

If the shared printer does not appear in the list, check the settings in the printer server.

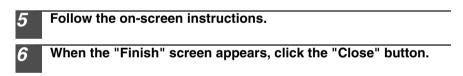

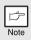

After the installation, a message prompting you to restart your computer may appear. In this case, click the "Yes" button to restart your computer.

This completes the installation of the software.

## INDICATORS ON THE OPERATION PANEL

The ONLINE indicator and the start (  $\textcircled{\otimes}$  ) indicator indicate the state of the printer or scanner.

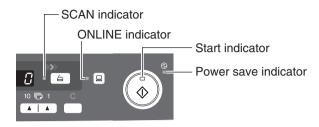

## Start indicator

On: Indicates the unit is ready for copying or scanning is being performed. Blinking: The indicator blinks in the following situations:

- When a print job is interrupted.
- When reserving a copy job.
- When toner is being replenished during a copy or print job.

Off: The indicator is off in the following situations:

- During copying or scanning.
- The unit is in the auto power shut-off mode.
- When a misfeed or error has occurred.
- During print online.

#### **ONLINE indicator**

The ONLINE key is pressed and on line and off line are changed.

- On: Indicates the unit is ready for printing or scanning is being performed. (On line)
- Blinking: Printing or data is being received from a computer.

Off: Copying is being performed. (Off line)

#### Power save indicator

On: Indicates the unit is in a power save mode.

Blinking: Indicates that the unit is initializing (when the side cover is opened and closed or the power turned off and on).

#### **SCAN** indicator

On: The SCAN ( ) key has been pressed and the unit is in scanner mode.

Blinking: A scan job is being executed from the computer, or scan data is stored in the unit's memory.

Off: The unit is in the copy mode.

## **USING THE PRINTER MODE**

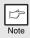

For problems with the printer function, see the online manual or the help file for the driver.

## Opening the printer driver from the start menu

Open the printer driver setup screen by the method shown below.

| 1 | Click the "Start" button.                                                                                                    |  |
|---|----------------------------------------------------------------------------------------------------|--|
| 2 | <ul> <li>Click "Control Panel", select "Printers and Other Hardware", and then click "Printers and Faxes".</li> <li>On Windows Vista, click "Control Panel", and then click "Printer".</li> <li>On Windows 98/Me/2000, select "Settings" and click "Printers".</li> </ul> |  |
| 3 | Click the "d-Copia 200D/201D" printer driver icon and from the<br>"File" menu select "Properties".<br>On Windows Vista, select "Properties" from the "Organize" menu.                                                                                                    |  |
| 4 | Click "Printing Preferences" button in the "General" tab.<br>On Windows 98/Me, click the "Setup" tab.<br>The printer driver setup screen will appear.                                                                                                    |  |
|   | Refer to the Windows manual or help file for more information on the "General" tab, "Details" tab, "Color Management" tab and "Sharing" tab                                                                                                    |  |

### How to print

| 1    | Make sure that the paper of the desired size and type is loaded in the tray.                                                                                                    |
|------|----------------------------------------------------------------------------------------------------|
|      | The procedure for loading paper is the same as for loading copy paper. See "LOADING PAPER" (p.14).                                                                                                    |
| 2    | Open the document you intend to print, and select "Print" from the application's "File" menu.                                                                                                    |
| 3    | Make sure that "d-Copia 200D/201D" is selected as the current<br>printer. If you intend to change any print setting, click the<br>"Preferences" button to open the setting dialog.<br>On Windows 98/Me, click the "Properties" button.<br>On Windows 2000, the "Properties" button does not appear. Set your<br>preferences by switching the tab in the "Print" dialog box.                                                                                                    |
| 4    | Specify the print settings including the number of copies,<br>media type, and print quality, and then click the "Print" button<br>to start printing.<br>On Windows 98/Me, click the "OK" button to start printing.<br>For details on print settings, see the online manual or the help file for the<br>printer driver.                                                                                                    |
| Note | <ul> <li>If copying is being performed when printing is started, copying will continue. After copying is complete, printing will be executed when the clear key is pressed twice, the ONLINE key is pressed to switch the unit to the online state or approximately 60 seconds (auto clear time)* elapse.</li> <li>* The auto clear time varies with a user program setting. See "USER PROGRAMS" (p.55).</li> <li>Preheat mode and auto power shut-off mode will be canceled when printing is started.</li> <li>If the paper size specified from the software application is larger than the paper size in the printer, part of the image that is not transferred to the paper may remain on the surface of the drum. In this case, the backside of the paper and print two or three pages to clean the image.</li> <li>If you start a print job while a scan job is in progress, the print data will</li> </ul> |

 If you start a print job while a scan job is in progress, the print data will be stored in the unit's memory. When the scan job or copy job is completed, printing will begin.

# **USING THE SCANNER MODE**

Button Manager is a software program that works with the scanner driver to enable scanning from the machine. To scan using the machine, Button Manager must be linked with the scan menu on the machine.

Follow the steps below to link Button Manager to scanner events.

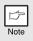

For problems with the scanner function, see the online manual or the help file for the driver.

### Using the Button Manager Setting up the Button Manager Windows XP/Vista

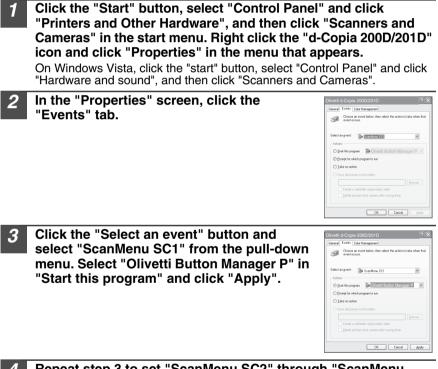

# **4** Repeat step 3 to set "ScanMenu SC2" through "ScanMenu SC6".

Click the "Select an event" button and select "ScanMenu SC2" from the pull-down menu. Select "Olivetti Button Manager P" in "Start this program" and click "Apply". Do the same for each ScanMenu through "ScanMenu SC6".

When the settings have been completed, click the "OK" button to close the screen. When the settings have been completed in Windows, start the Button Manager. Adjust detailed settings and then scan an image from the unit. For the procedures for starting Button Manager and adjusting settings, see "Scan Button Destination Setting Dialog Box" (p.38).

#### Windows 98/Me/2000

To scan directly into an application using the Button Manager on Windows 98, Windows Me and Windows 2000. Set the Event Manager properties to send only to Button Manager as shown below.

# Click the "Start" button, select "Control Panel" from "Settings", and open "Scanners and Cameras" in start menu.

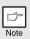

In Windows Me, it occasionally happens that the "Scanners and Cameras" icon does not appear immediately after installation of the MFP driver is completed. If the icon does not appear, click "View all Control Panel options" in the Control Panel and display the "Scanner and Cameras" icon.

# 2 Select "Olivetti d-Copia 200D/201D", and click the "Properties" button.

In Windows Me, right click "Olivetti d-Copia 200D/201D" and click "Properties" in the menu that appears.

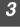

# In the "Properties" screen, click the "Events" tab.

| Olivetti d-Copia 200D/201D                                                        |
|-----------------------------------------------------------------------------------|
| General Events Color Management                                                   |
| Olivetti d-Copia 200D/201D                                                        |
| Scanner events                                                                    |
| ScanMenu SC1                                                                      |
| Send to this application:                                                         |
| र्ज म <sup>®</sup> Oliveti Button Manager P<br>ज ⊠llnaping<br>ज ल Addes Photoshop |
| C Disable device events                                                           |
| OK Cancel Acctu                                                                   |

#### Click the "Scanner events" button and select "ScanMenu SC1" from the pull-down menu. Select "Olivetti Button Manager P" in "Send to this application" and click "Apply".

|   | Þ    |
|---|------|
| 1 | Note |

If other applications are shown, deselect the checkboxes for the other applications and leave only the Button Manager checkbox selected.

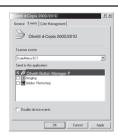

# 5 Repeat step 4 to set "ScanMenu SC2" through "ScanMenu SC6".

Click the "Scanner events" and select "ScanMenu SC2" from the pull-down menu. Select "Olivetti Button Manager P" in "Start this program" and click "Apply". Do the same for each ScanMenu through "ScanMenu SC6". When the settings have been completed, click the "OK" button to close the screen. When the settings have been completed in Windows, start the Button Manager. Adjust detailed settings and then scan an image from the unit. For the procedures for starting Button Manager and adjusting settings, see "Scan Button Destination Setting Dialog Box" (Next page).

### Scan Button Destination Setting Dialog Box

For details on configuring the scan settings in Button Manager, see the online manual or the help file.

This is the corresponding setting in the Button Manager to automatically send multiple images from the SPF at 75 dpi to Desktop Document Manager using the operation panel "SC1" SCAN ((=)) key selection.

| Show Version<br>Help |           |
|----------------------|-----------|
| Settings             |           |
| Close                |           |
| 181                  | 🔁 9:05 AM |

| Application Selection<br>Desktop Document Manage | Desktop D     | locument Manager |   |  |
|--------------------------------------------------|---------------|------------------|---|--|
|                                                  |               | File Format TIFF | * |  |
| Show TwiAIN setting screen                       | when scanning |                  |   |  |
| Scan Setup<br>Color Mode                         | Full Color    | *                |   |  |
|                                                  | None          | E Beverer        |   |  |
| Image Area                                       | A4            | Void Asea        |   |  |
| Repolution                                       | 75            | *                |   |  |
| Color Matching                                   | ForCRT        | *                |   |  |
|                                                  |               |                  |   |  |
|                                                  |               |                  |   |  |
|                                                  |               |                  |   |  |
|                                                  |               |                  |   |  |

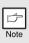

This dialog shows the SC1 event set to go directly to Button Manager. With the Button Manager set to send the image to Desktop Document Manager. (factory default setting) Desktop Document Manager will open after acquiring the image automatically.

### Flow of the Button Manager setting

The Button Manager can directly handle a d-Copia 200D/201D series device event and start your selected application according to the scan setting made on the d-Copia 200D/201D operation panel (SC1, SC2, SC3, SC4, SC5, SC6). This will scan directly into your application from the device.

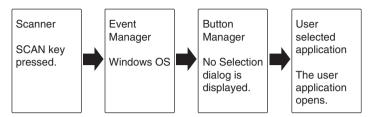

The settings for the Windows Event Manager for the OLIVETTI d-Copia 200D/201D device allow the user to take advantage of the OLIVETTI Button Manager to take control of events from Windows and send scanned images to any application that can be selected in Button Manager.

This can be done with the Windows OS showing the Event Manager selection dialog or directly into a selected application if the Button Manager is the only allowed handler for device events from the settings for the Windows Event Manager for the OLIVETTI d-Copia 200D/201D.

This is done by changing the Windows device settings for the settings for the Windows Event Manager for the d-Copia 200D/201D in the Scanner and Camera device settings in the Control Panel.

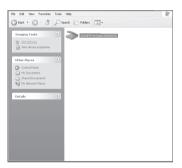

This is the Control Panel Properties dialog for "Scanners and Cameras".

The d-Copia 200D/201D is shown selected.

#### All About The Windows Event Manager and scanner events in Windows 98, Windows Me, Windows 2000, Windows XP and Windows Vista

Windows Platforms provide a mechanism for software to handle external events for a scanner device like the OLIVETTI d-Copia 200D/201D series products. This mechanism is controlled by the device manager on a device basis. Applications that can handle events from a scanner/camera device register with the Windows Event Manager and shown as available in the registered applications. The path an event takes to get to the user's selected application depends upon the event settings for the device.

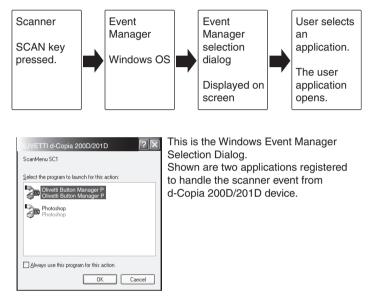

### Using the SCAN key to begin scanning

| 1    |
|------|
|      |
| Note |

- Scanning is not possible during a copy job.
- When scanning an original that has been placed in the SPF, only one original can be placed unless you are using Desktop Document Manager.

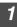

### Press the SCAN (🝙) key.

The unit enters scan mode.

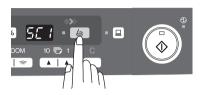

- **Place the original you wish to scan on the document glass/SPF.** For the procedure for placing the original, see "ORIGINAL PLACEMENT" (p.47).
- **3** Press the right copy quantity key to display the number of the application that you wish to use for scanning.

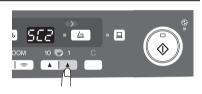

The application numbers are initially as follows.

| Application<br>number | Application launched     |  |
|-----------------------|--------------------------|--|
| SC1                   | Desktop Document Manager |  |
| SC2                   | E-mail                   |  |
| SC3                   | Fax                      |  |
| SC4                   | OCR                      |  |
| SC5                   | Microsoft Word           |  |
| SC6                   | Filing                   |  |

To check the settings, see "Scan Button Destination Setting Dialog Box" (p.38) and then open the settings window of the Button Manager.

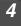

### Press the start (🐞) key.

Scanning will start and the scanned data will be transferred to the application.

|      | 1 |
|------|---|
| F    |   |
| Note | J |

 If the following screen appears, select Button Manager and click "OK". Button Manager starts and the application associated with Button Manager starts. If you want only Button Manager to start in this case, set up Button Manager for use in Windows as explained in "Setting up the Button Manager" (p.36).

| OLIVETTI d-Copia 200D/201D                    |
|-----------------------------------------------|
| ScanMenu SC1                                  |
| Select the program to launch for this action: |
| Olivetti Button Manager P                     |
| Olivetti Button Manager P<br>Photoshoo        |
| SEP Photoshop                                 |
|                                               |
|                                               |
| Always use this program for this action       |
|                                               |
|                                               |

• If step 4 is performed with the "Show TWAIN setting screen when scanning"

checkbox selected in the Scan Button Destination Setting Dialog Box (p.38), the TWAIN settings screen (p.43) will automatically appear. Check the settings, and then press the start (i) key again or click the "Scan" button in the TWAIN setting screen to start scanning. The scanned data will be transferred to the application.

# Opening the scanner driver and scanning from your computer

Follow the steps below to open the scanner driver setup screen. As an example, this instruction is given using Desktop Document Manager as an image capture application.

| b    |
|------|
| Note |

- Scanning is not possible during a copy and print job.
- The method for starting the scanner driver differs depending on the type of application. Refer to the manual or the help file of your application.
- When using the scanner driver to scan an original that has been placed in the SPF. If you perform "preview" (see the online manual or the help file for the scanner driver), the original in the SPF will be output to the exit area after previewing. To scan the original after previewing, place the original in the SPF once again.

### Using the OLIVETTI TWAIN

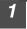

# Place the original(s) you wish to scan on the document glass/SPF.

For the procedure for placing the original, see "ORIGINAL PLACEMENT" (p.47).

| 2 | After starting Desktop Document Manager, |
|---|------------------------------------------|
| _ | click the "File" menu and select "Select |
|   | Scanner".                                |

| New Folder          |        |
|---------------------|--------|
| New Holder          | Ctrl+N |
| Open                |        |
| Rename              |        |
| Delete              |        |
|                     |        |
| Acquire Image       |        |
|                     |        |
| From Scanner or Car | mera   |
| Send As             |        |
| Properties          |        |

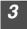

Select "OLIVETTI MFP TWAIN P", and click the "Select" button.

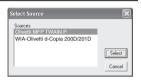

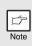

If you use more than one scanning device, select the scanner you want to use through the application. The method for accessing the "Select Scanner" option, depends upon the application. For more information, see the online manual or the help file of your application.

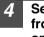

Select "Acquire Image" from the "File" menu, or click the "Acquire" button ( \_\_\_\_).

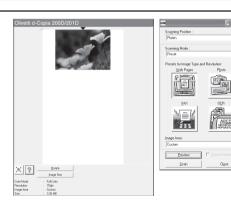

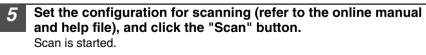

### Scanning with the "Scanner and Camera Wizard" in Windows XP

Windows XP includes as a standard feature an image scanning function. The procedure for scanning with the "Scanner and Camera Wizard" is explained here.

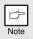

To cancel scanning, click the "Cancel" button in the screen that is displayed.

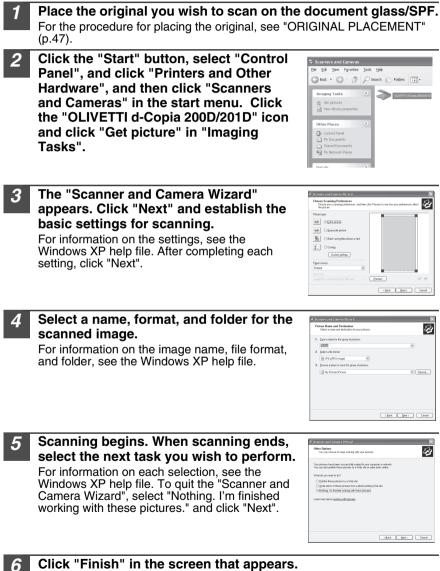

The "Scanner and Camera Wizard" closes and the scanned image is saved.

# HOW TO USE THE ONLINE MANUAL

The online manual provides detailed instructions for operating the unit as a printer or scanner and a list of methods for dealing with printing or scanner problems. To access the online manual, your computer must have Acrobat Reader 6.0 or a later version.

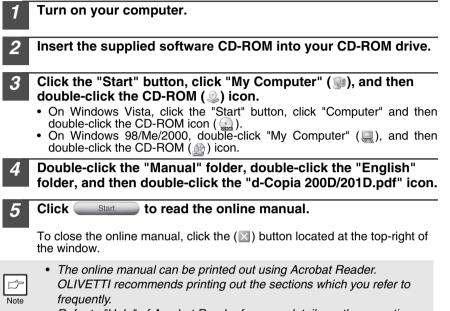

• Refer to "Help" of Acrobat Reader for more details on the operation and function of Acrobat Reader.

### VIEWING THE ONLINE MANUAL

The "Software CD-ROM" that accompanies the machine contains an online manual in PDF format. To view the manual in PDF format, Acrobat Reader or Adobe Reader of Adobe Systems Incorporated is required. If neither program is installed on your computer, the programs can be downloaded from the following URL:

#### http://www.adobe.com/

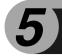

**MAKING COPIES** 

This chapter explains basic and other copying functions.

The unit is equipped with a one-page memory buffer. This memory allows the unit to scan an original once only and make up to 99 copies. This feature improves workflow, reduces operation noise from the copier, and provides higher reliability by reducing wear and tear on the scanning mechanism.

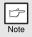

If the unit does not function properly during use, or if a function cannot be used, see "TROUBLESHOOTING THE UNIT" (p.62).

# COPY FLOW

1 Make sure that paper has been loaded in the paper tray (p.15) or multi-bypass tray (p.17), and check the paper size (p.14). If paper is not loaded, see page 15.

#### 2 Place the original.

If you are using the document glass, see "Using the document glass" (p.47). If you are using the SPF, see "Using the SPF (d-Copia 201D)" (p.48). When copying onto paper larger than A4 size, pull out the paper output tray extension.

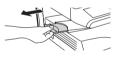

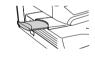

#### 3 Select the copy settings.

- To set the number of copies, see page 49.
- To adjust the resolution and contrast settings, see page 49.
- To enlarge or reduce the copy, see page 51.
- To change the tray used, see page 51.
- To print on both sides of the paper, see page 52.

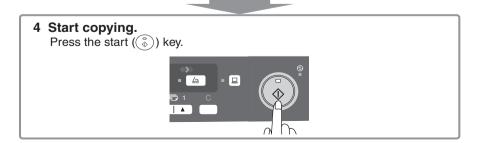

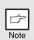

- If you start a print job while a copy job is in progress, the print job will begin when the copy job is completed.
- The scanning function cannot be used while a copy job is in progress.

### About interrupt copying

If you press the start (s) key to begin a copy job while a print job using the paper tray or multi-bypass tray is in progress, the copy job will begin automatically after the print data in the unit's memory is printed (interrupt copying). When this is done, the print data remaining in the computer is not sent to the unit. When the copy job ends, press the clear key twice, or press the ONLINE key once to change the unit to the online state (p.33), or wait until the set auto clear time (p.55) elapses. The remaining print data will be sent to the unit and printing will resume.

\* Interrupt copying during two-sided printing is not possible until the print job is finished.

# **ORIGINAL PLACEMENT**

### Using the document glass

- Note
- The document glass can read up to A4 original.
- Image loss 4mm can occur at the leading and trailing edges of the copies. Also image loss 4.5mm in total can occur along the other edges of the copies.
- When copying a book or an original which has been folded or a crumpled original, press down the original cover/SPF lightly. If the original cover/SPF is not securely closed, the copies may be striped or blurred.
- When using the document glass to scan an original, make sure that an original is not placed in the SPF (d-Copia 201D).
- Open the original cover/SPF, and place the original.

Place an original face down on the document glass. Align it with the original scale and the centering (▶) mark. Gently close the original cover/SPF.

After placing the original, be sure to close the SPF. If left open, parts outside of the original will be copied black, causing excessive use of toner. In addition, toner may scatter inside the machine or the drum cartridge may suffer damage.

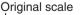

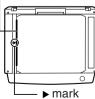

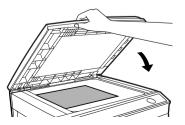

### Using the SPF (d-Copia 201D)

The SPF is designed to hold up to 50 originals measuring from A5 to A4 and weighting from  $56 \text{g/m}^2$  to  $90 \text{g/m}^2$ .

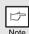

- · Before feeding originals in the document feeder tray, be sure to remove any staples or paper clips from them.
- Before placing curled or wavy originals into the document feeder tray. be sure to flatten them. If not, original misfeeds may result.
- If the original is placed correctly in the SPF, the SPF indicator will light up. If the original is not placed correctly, the SPF indicator will not light. If the SPF is not closed correctly, the indicator will blink.
- Badly damaged originals may misfeed in the SPF. It is recommended that such originals be copied from the document glass.
- · Special originals such as transparency film should not be fed through the SPF, but should be placed directly on the document glass.
- Image loss (max. 4mm) can occur at the leading and trailing edges of the copies. Also image loss (max. 4.5mm in total) can occur along the other edges of the copies. It can be 6mm (max.) at the trailing edge of the second copy of two-sided copying.
- To stop continuous copying using the SPF, press the clear key.
- Copving using one-sided to one-sided mode: Ensure that no indicator is lit among the original to copy indicators.

### Make sure that no original is left on the document glass.

Adjust the original guides to the size of originals.

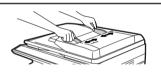

#### Set the originals face up in the 3 document feeder tray.

Use the peep hole (see the illustration at right) to check the position of the original. There is an original top edge mark  $\blacktriangle$  in the peep hole. Align the top edge of the original with this mark.

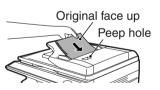

# SET THE COPY QUANTITY

Set the number of copies using the two copy quantity  $(\_\_, \_\_)$  keys when copying from the document glass or copying from SPF.

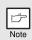

- Press the clear key to clear an entry if a mistake is made.
- A single copy can be made with the initial setting, i.e., when "0" is displayed.
- Press the right copy quantity key to set the unit digit from 0 to 9. This key will not change the tens digit.
- Press the left copy quantity key to set the tens digit from 1 to 9.

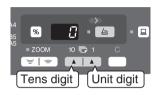

# **EXPOSURE ADJUSTMENT/PHOTO COPYING**

### **Exposure adjustment**

Copy density adjustment is not required for most originals in the automatic exposure mode. To adjust the copy density manually or to copy photographs, the exposure level can be adjusted in five steps manually.

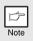

The copy resolution used for AUTO and MANUAL (  $({\tt 0}\cdots)$  ) mode can be changed. (p.55)

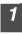

Press the exposure mode selector key to select the MANUAL  $(\bigcirc \cdots )$  mode or PHOTO  $(\bigcirc 1)$  mode.

2 Use the light ( <a>) and dark ( <a>) keys to adjust the exposure level. If exposure level 2 is selected, the two left-handmost indicators for that level will light up simultaneously. Also, if level 4 is selected, the two right-handmost indicators for that level will light up simultaneously.</a>

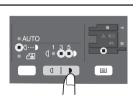

### Automatic exposure adjustment

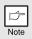

This automatic exposure level will remain in effect until you change it again by this procedure.

The automatic exposure level can be adjusted to suit your copying needs. This level is set for copying from the document glass and copying from the SPF respectively.

- When adjusting the automatic exposure level for copying from the SPF, place an original in the document feeder tray and make sure that the SPF indicator lights up. When adjusting the level for copying from the document glass, make sure that no original is left in the document feeder tray.
- 2

Press the exposure mode selector key to select the PHOTO ( $(\underline{\ }\underline{\ }\underline{\ })$ ) mode.

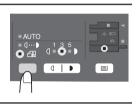

Press and hold down the exposure mode selector key for approximately 5 seconds. The PHOTO ((in)) indicator will go out and the AUTO indicator will begin to blink. One or two light and dark indicators corresponding to the automatic exposure level which has been selected will light up.

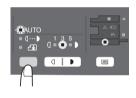

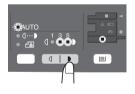

**5** Press the exposure selector key. The AUTO indicator will stop blinking and light up steadily.

# **REDUCTION/ENLARGEMENT/ZOOM**

Three preset reduction ratios and two enlargement ratios can be selected. The zoom function enables copy ratio selection from 25% to 400% in 1% increments. (When the SPF is being used, the zoom copy ratio range is 50% to 200%.)

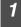

Set the original and check the paper size.

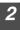

Use the copy ratio selector key and/or ZOOM ([m], [m]) keys to select the desired copy ratio.

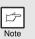

- To verify a zoom setting without changing the zoom ratio, press and hold down the copy ratio display (%) key. When the key is released, the display will return to the copy quantity display.
- To reset the ratio to 100%, press the copy ratio selector key repeatedly until the 100% indicator lights up.

#### Set the reduction/enlargement ratio.

Note

To decrease or increase the zoom ratio rapidly, press and hold down the ZOOM (()) or ()) key. However the value will stop at the preset reduction or enlargement ratios. To move beyond these ratios, release the key and then press and hold it down again.

#### To select a preset copy ratio:

Preset reduction and enlargement ratios are: 50%, 70%, 86%, 141%, and 200%.

#### To select a zoom ratio:

When a ZOOM ( region or region) key is pressed, the ZOOM indicator will light up and the zoom ratio will be displayed in the display.

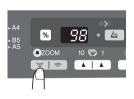

|≡|

# SELECTING THE PAPER TRAY

### Press the tray select (I) key.

Each time you press the tray select (()) key, the location indicated by the paper feed location indicator changes in the following order: paper tray, multi-bypass tray.

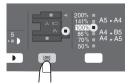

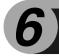

This chapter describes the special functions of this unit. Use these functions as needed.

# **TWO SIDED COPYING**

When copying from the SPF, two-side originals can be copied automatically without having to manually turn them over. Automatic two-sided copying can also be performed without using the SPF. When copying from one-sided originals to two-sided copies, copying orientation can be selected between Turn on Long Edge and Turn on Short Edge.

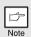

- When making two-sided copies from the original table, the paper size must be A4, letter. When making two-sided copies from the SPF (d-Copia 201D), A4, B5, A5, letter, legal, and invoice sizes can be used. Non-standard size paper cannot be used.
- When making two-sided copies, the multi-bypass tray cannot be used.
- When using two-sided invoice size originals from the SPF (d-Copia 201D), be sure to place them in the landscape orientation. Otherwise, an original misfeed will occur.

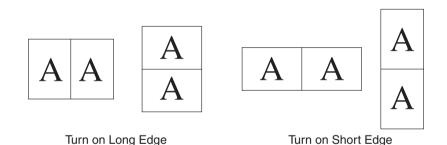

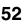

#### Making two-sided copies

# Place the original(s) on the document glass or in the SPF. (see "ORIGINAL PLACEMENT" (p.47).

Select two-sided copy mode.

#### When copying in a one-sided to two-sided mode:

Use the original to copy key to select the desired one-sided to two-sided copying mode (Turn on Long Edge or Turn on Short Edge). See the illustrations on page 52.

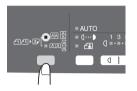

# **3** Select the copy settings. See "SET THE COPY QUANTITY" (p.49), "EXPOSURE ADJUSTMENT/PHOTO COPYING" (p.49), and "REDUCTION/ENLARGEMENT/ZOOM" (p.51).

#### Using the document glass

- Press the start (<sup>®</sup>) key. The original is scanned into the unit's memory and the number of the copy quantity blinks in the display.
- Place the original that you wish to copy onto the rear side of the paper, and press the start (③) key again. Copying begins.

#### Using the SPF (d-Copia 201D)

Press the start (③) key. Copying begins in the selected two-sided copy mode.

# **DESCRIPTION OF OTHER SPECIAL FUNCTIONS**

#### Toner save mode

Reduces toner consumption by approximately 10%.

#### Power save modes

The unit has two power save modes of operation: preheat mode and auto power shut-off mode.

#### Preheat mode

When the unit enters the preheat mode, the power save ( O) indicator will light up and other indicators will remain on or off as before. In this condition, the fuser in the unit is maintained at a lower heat level, thereby saving power. To copy from the preheat mode, make desired copier selections and press the start ((O)) key using the normal copying procedure.

#### Auto power shut-off mode

When the unit enters the auto power shut-off mode, the power save ( O) indicator will light up and other indicators except the ONLINE indicator will go out. The auto power shut-off mode saves more power than the preheat mode but requires a longer time before starting copying. To copy from the auto power shut-off mode, press the start ((O)) key. Then make desired copier selections and press the start (O) key using the normal copying procedure.

#### Auto clear

The unit returns to the initial settings a preset amount of time after the end of job. This preset amount of time (auto clear time) can be changed.

#### **Resolution of AUTO & MANUAL mode**

You can set the copy resolution used for AUTO and MANUAL  $(\bigcirc \cdots )$  exposure mode.

#### Prevention of OC copies when the SPF is up function (d-Copia 201D)

When enabled, this function may help prevent wasteful use of toner that occurs when the OC cover is not completely closed.

If the start (S) key is pressed when the OC cover is not completely closed, "GP" will appear in the display and copying may not take place. If copying does not take place, copying can be performed by pressing the start (S) key again, however, the scan size set in "Copy effective paper width setting function" (program numbers 25, 26) will be used.

If the OC cover is completely closed after " [39] appears, copying will take place at the normal size.

# TONER SAVE MODE

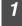

Press the exposure mode selector key to select the MANUAL  $(\bigcirc \cdots )$  mode.

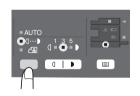

Press and hold down the exposure mode selector key for approximately 5 seconds. The MANUAL (□···•) indicator will go out and the PHOTO ((-in)) indicator will begin to blink. The light and dark indicator marked "5" will light up, indicating the standard toner mode is active.

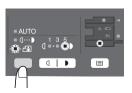

**3** To enter the toner save mode, press the light ( ) key. The light and dark indicator marked "1" will light up, indicating the toner save mode is selected.

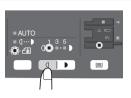

Press the exposure mode selector key. The PHOTO (fin) indicator will stop blinking and light up steadily. The light and dark indicator marked "3" will light up. The toner save mode is now active.

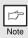

To return to the standard mode, repeat the procedure but use the dark (()) key to select exposure level "5" in step 3.

# **USER PROGRAMS**

The user programs allow the parameters of certain functions to be set, changed, or canceled as desired.

### Setting the user programs

- Press and hold down the light (ⓐ) key for more than 5 seconds until all the alarm indicators (ⓐ, 8∿, ...) blink and "∎ appears in the display.
- 2 Use the left copy quantity (▲) key to select a user program number (For the user program numbers, see the following table.). The selected number will blink in the left side of the display.
- **3** Press the start (<sup>®</sup>) key. The entered program number will be steadily lit and the currently selected parameter number for the program will blink on the right side of the display.
- **4** Select the desired parameter using the right copy quantity ( ) key. The entered parameter number will blink on the right of the display.

| Program<br>No. | Mode                       | Parameters                                                                                                    |
|----------------|----------------------------|----------------------------------------------------------------------------------------------------|
| 1              | Auto clear time            | $\begin{array}{c} 1 \rightarrow 10 \; \text{sec., } 2 \rightarrow 30 \; \text{sec., }^* 3 \rightarrow 60 \; \text{sec.,} \\ 4 \rightarrow 90 \; \text{sec., } 5 \rightarrow 120 \; \text{sec., } 6 \rightarrow \text{OFF} \end{array}$ |
| 2              | Preheat mode               |                                                                                                    |
| 3              | Auto power shut- off mode  | *1 $\rightarrow$ ON, 2 $\rightarrow$ OFF                                                                                                    |
| 4              | Auto power shut- off timer | $  ^{*1} \rightarrow 5 \text{ min., } 2 \rightarrow 30 \text{min., } 3 \rightarrow 60 \text{ min.,}     4 \rightarrow 120 \text{ min., } 5 \rightarrow 240 \text{ min.} $                                                              |

| Program<br>No. | Mode                                                            | Parameters                                                                                                    |
|----------------|-----------------------------------------------------------------|----------------------------------------------------------------------------------------------------|
| 6              | SPF automatic<br>original discharge<br>time (d-Copia 201D)      | $\begin{array}{l} 1 \rightarrow 5 \text{ min., } *2 \rightarrow 30 \text{ min.,} \\ 3 \rightarrow 60 \text{ min., } 4 \rightarrow 120 \text{ min.,} \\ 5 \rightarrow 240 \text{ min., } 6 \rightarrow \text{OFF} \end{array}$ |
| 10             | Resolution of AUTO<br>& MANUAL mode                             | *1 $\rightarrow$ 300dpi, 2 $\rightarrow$ 600dpi                                                                                                    |
| 21             | Reset factory                                                   | $1 \rightarrow \text{YES}, *2 \rightarrow \text{NO}$                                                                                                    |
| 24             | Prevention of OC<br>copies when the<br>SPF is up function       | *1 $\rightarrow$ ON, 2 $\rightarrow$ OFF                                                                                                    |
| 25             | Copy effective paper<br>width setting function<br>(Bypass tray) | *1 $\rightarrow$ Large (A4 width),<br>2 $\rightarrow$ Small (B5R width)                                                                                                    |
| 26             | Copy effective paper<br>width setting function                  | *1 $\rightarrow$ Large (A4 width),<br>2 $\rightarrow$ Small (B5R width)                                                                                                    |
| 28             | Selection of copy<br>start state (Polygon<br>rotation on/off)   | *1 $\rightarrow$ ON, 2 $\rightarrow$ OFF                                                                                                    |
| 29             | Fusing temperature setting when the bypass tray is used         | $1 \rightarrow Low, *2 \rightarrow High$                                                                                                    |

\* Factory default settings are indicated with an asterisk (\*).

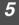

# Press the start (()) key. The right-hand number in the display will be steadily lit and the entered value will be stored.

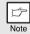

To change the setting or to set another mode, press the clear key. The unit will return to step 2.

6

Press the light ( ) key to return to the normal copy mode.

# **DISPLAYING TOTAL NUMBER OF COPIES**

Use the following procedure to display the total number of copies.

Press and hold down the clear key for approximately 5 seconds. The total number of copies will appear in two steps, each with three digits. Example: Total number of copies is 1,234.

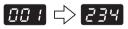

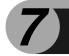

# MAINTENANCE

This chapter describes how to replace the toner/developper cartridge and drum cartridge and how to clean the unit.

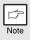

Be sure to use only genuine OLIVETTI parts and supplies.

# TONER/DEVELOPER CARTRIDGE REPLACEMENT

The toner/developper cartridge replacement required (::) indicator will light up when toner is needed. For more information on purchasing the toner/developper cartridge, see "ABOUT SUPPLIES AND OPTIONS" (p.72). If copying is continued while the indicator is lit, copies will gradually become lighter until the unit stops and the indicator begins blinking. Replace the old toner/developper cartridge by following the procedure below.

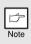

- After the unit stops, it may be possible to make a few more copies by taking the toner/developper cartridge out of the unit, shaking it horizontally, then reinstalling it. If copying is not possible after this operation, replace the toner/developper cartridge.
- During long copy run of a dark original, the toner/developper cartridge replacement required (∴) indicator may light up, the start (⑤) indicator blink, and the unit stops, even though toner is left. The unit will feed toner up to 2 minutes and then the start (⑥) indicator will light up. Press the start (⑥) key to restart copying.

# **1** Open the multi-bypass tray, side cover, and front cover, in that order.

To open the multi-bypass tray, see "The multi-bypass tray" (p.17). To open the side cover and front cover, see "INSTALLING THE TONER/ DEVELOPER CARTRIDGE" (p.10).

2 Gently pull the toner/developper cartridge out while pressing the lock release button.

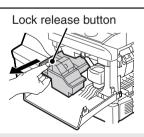

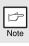

Dispose of the old toner/developper cartridge in accordance with local regulations.

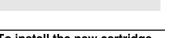

Install a new toner/developper cartridge. To install the new cartridge, see "INSTALLING THE TONER/DEVELOPER CARTRIDGE" (p.10).

Close the front cover and then the side cover by pressing the round projections near the side cover open button. The indicator  $(\dot{x})$  will go out and the start  $(\ddot{x})$  indicator will light up.

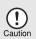

When closing the covers, be sure to close the front cover securely and then close the side cover. If the covers are closed in the wrong order, the covers may be damaged.

# DRUM CARTRIDGE REPLACEMENT

The useful life of the drum cartridge is approximately 18,000 copies\*. When the internal counter reaches approximately 17,000 copies, the drum replacement required () indicator will light up indicating that replacement of the drum cartridge will be needed soon. For more information on purchasing the drum cartridge, see "ABOUT SUPPLIES AND OPTIONS" (p.72). When the indicator begins to blink, the unit will stop operating until the cartridge is replaced. Replace the drum cartridge at this time.

\*Based on copying onto A4 size paper at 5% toned area.

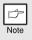

Do not remove the protective cover on the drum portion (black paper) of a new drum cartridge before use. The cover protects the drum against external light.

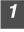

Remove the toner/developper cartridge (see step 1 and 2 in "TONER/DEVELOPER CARTRIDGE REPLACEMENT" (p.57)).

Hold the drum cartridge handle and gently pull the cartridge out. Dispose of the old drum cartridge in accordance with local regulations.

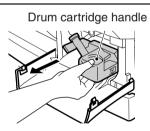

| 1 |      |
|---|------|
|   | 1 pm |
| ļ | Neto |
|   | Note |

Dispose of the old drum cartridge in accordance with local regulations.

**3** Remove the new drum cartridge from the protective bag and remove the protective cover from the cartridge. Then gently install the new drum cartridge.

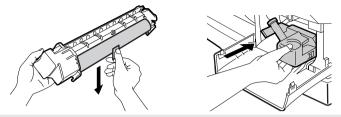

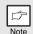

Do not touch the surface of the drum (green portion) of the cartridge. Doing so may cause smudges on the copies.

Gently install the toner/developper cartridge. To install the toner/developper cartridge, see step 5 in "INSTALLING THE TONER/DEVELOPER CARTRIDGE" (p.10).

Close the front cover and then the side cover by pressing the round projections near the side cover open button. The drum replacement required (ⓐ) indicator will go out and the start (ⓐ) indicator will light up.

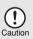

When closing the covers, be sure to close the front cover securely and then close the side cover. If the covers are closed in the wrong order, the covers may be damaged.

# **CLEANING THE UNIT**

Proper care is essential in order to get clean, sharp copies. Be sure to take a few minutes to regularly clean the unit.

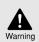

Do not spray flammable cleaner gas. Gas from the spray may come in contact with the internal electrical components or high-temperature parts of the fusing unit, creating a risk of fire or electrical shock.

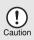

- Before cleaning, be sure to turn the power switch off and remove the power cord from the outlet.
- Do not use thinner, benzene or other volatile cleaning agents. Doing so may cause deformation, discoloration, deterioration or malfunction.

## Cabinet

Wipe the cabinet with a soft, clean cloth.

## Document glass and the back side of the SPF

Stains on the document glass, SPF scanning window or SPF roller will also be copied. Wipe the document glass, SPF scanning window and SPF roller with a soft, clean cloth. If necessary, dampen the cloth with a glass cleaner.

Document glass/SPF scanning window

Orignal cover/SPF

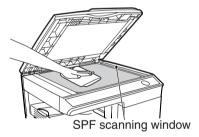

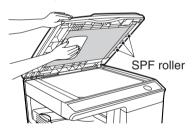

### Transfer charger

If copies start becoming streaky or blotchy, the transfer charger may be dirty. Clean the charger using the following procedure.

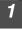

Turn the power switch off. (p.13)

Ensure that the multi-bypass tray is open and then open the side cover while pressing the side cover open button.

**3** Take the charger cleaner out by holding the tab. Set the charger cleaner onto the right end of the transfer charger, gently slide the cleaner to the left end, and then remove it. Repeat this operation two or three times.

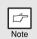

Slide the charger cleaner from the right end to the left end along the groove of the transfer charger. If the cleaner is stopped on the way, smudges on copies may occur.

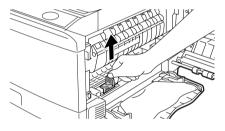

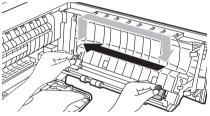

**4** Return the charger cleaner to its original position. Close the side cover by pressing the round projections near the side cover open button.

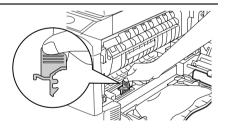

Turn the power switch on. (p.12)

8

This chapter describes misfeed removal and troubleshooting.

For problems with the printer function or the scanner function, see the online manual or the Help file for the printer/scanner driver.

# TROUBLESHOOTING

If any problem occurs, check the list below before your authorised service representative.

| Problem                                                                         | Possible cause                                                                      | Solution                                                                                                    | Page   |
|---------------------------------------------------------------------------------|-------------------------------------------------------------------------------------|----------------------------------------------------------------------------------------------------|--------|
|                                                                                 | Unit plugged in?                                                                    | Plug the unit into a grounded outlet.                                                                                                    | 12     |
| Unit does not                                                                   | Power switch on?                                                                    | Turn the power switch on.                                                                                                    | 12     |
| operate.                                                                        | Side cover closed securely?                                                         | Gently close the side cover.                                                                                                    | 10     |
|                                                                                 | Front cover closed?                                                                 | Gently close the front cover and then close the side cover.                                                                                                 | 10     |
| Blank copies                                                                    | Is the original placed face<br>down on the document<br>glass or face up in the SPF? | Place the original face down on the<br>document glass or face up in the<br>SPF.                                                                             | 47, 48 |
|                                                                                 | Is the scan head locking<br>switch locked?                                          | Unlock the scan head locking switch.                                                                                                    | 9      |
|                                                                                 | Is original image too dark or too light?                                            | Adjust the exposure manually.                                                                                                    | 49     |
| Copies are too<br>dark or too light.                                            | Is the unit in the automatic exposure mode?                                         | Adjust the automatic exposure level.                                                                                                    | 50     |
|                                                                                 | Is the unit in the photo exposure mode?                                             | Cancel the photo exposure mode.                                                                                                    | 49     |
| Dust, dirt,                                                                     | Document glass or SPF dirty?                                                        | Clean regularly.                                                                                                    | 60     |
| smudges appear<br>on copies.                                                    | Original smudged or blotchy?                                                        | Use a clean original.                                                                                                    | -      |
| Striped copies                                                                  | Is transfer charger clean?                                                          | Clean the transfer charger.                                                                                                    | 61     |
|                                                                                 | Non-standard paper used?                                                            | Use standard paper. If using special papers, feed the paper through the multi-bypass tray.                                                                  | 14     |
| Paper misfeeds                                                                  | Paper curled or damp?                                                               | Store paper flat in the wrapper in a dry location.                                                                                                    | -      |
| frequently.                                                                     | Pieces of paper inside unit?                                                        | Remove all pieces of misfed paper.                                                                                                    | 64     |
|                                                                                 | Paper guides in the paper tray not set properly?                                    | Set the guides properly depending on the paper size.                                                                                                    | 15, 18 |
|                                                                                 | Too much paper in the paper tray or multi-bypass tray?                              | Remove excessive paper from the tray.                                                                                                    | 15, 17 |
|                                                                                 | Is the paper too heavy?                                                             | Use paper within the specified range.                                                                                                    | 14     |
| Images rub off the                                                              | The fusing temperature is<br>not appropriate.                                       | In the user programs, set "Fusing<br>temperature setting when the bypass<br>tray is used" (program 29) to "2 (High)".                                       | 56     |
| copy easily.                                                                    | Paper damp?                                                                         | Replace with dry paper. If the unit is<br>not used for long time, remove the<br>paper from the paper tray and store it<br>in its wrapper in a dry location. | 73     |
| Printing is not<br>uniform between the<br>edges of the paper<br>and the center. | The fusing temperature is not appropriate.                                          | In the user programs, set "Fusing<br>temperature setting when the bypass<br>tray is used" (program 29) to "1 (Low)".                                        | 56     |

# **STATUS INDICATORS**

When the following indicators light up or blink on the operation panel or the following alphanumeric codes appear in the display, solve the problem immediately referring to both the table below and the relevant page.

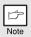

Be sure to use only genuine OLIVETTI parts and supplies.

| Indication   |                                            |                 | Cause and remedy                                                                                                    | Page   |
|--------------|--------------------------------------------|-----------------|----------------------------------------------------------------------------------------------------|--------|
|              | Drum replacement                           | Steadily<br>lit | Replacement of drum cartridge will be needed<br>soon. Prepare a new cartridge.                                                                                                    | 72     |
|              | required indicator                         | Blinking        | Drum cartridge must be replaced. Replace it with a new one.                                                                                                    | 58     |
|              | Toner/developper Steadily<br>cartridge lit |                 | Replacement of toner/developper cartridge will be needed soon. Prepare a new cartridge.                                                                                                    | 72     |
|              | replacement<br>required indicator          | Blinking        | Toner/developper cartridge must be replaced. Replace it with a new one.                                                                                                    | 57     |
| 81/2         | Misfeed indicator                          | Blinking        | A misfeed has occurred. Remove the misfed paper referring to the description of "MISFEED REMOVAL".                                                                                                    | 64     |
|              | SPF misfeed                                | Steadily<br>lit | When the document feeder cover is open.                                                                                                    | -      |
| •            | <ul> <li>indicator</li> </ul>              |                 | An original misfeed has occurred in the SPF. Remove<br>the misfed originals referring to the description of "D:<br>Misfeed in the SPF (d-Copia 201D)".                                                                                                    | 68     |
|              | Power save indicato                        | rie             | The unit is in the preheat mode. Press any key to cancel the preheat mode.                                                                                                    | 54     |
| Ð            |                                            |                 | The unit is in the auto power shut-off mode.<br>Press the start (③) key to cancel the auto power<br>shut-off mode.                                                                                                    | 54     |
|              | The paper tray indicator is blinking.      |                 | The paper tray is not pushed in correctly, or there<br>is no paper in the tray. Push the tray all the way<br>in or load paper in the tray.                                                                                                    | -      |
|              | "CH" is blinking in the display.           |                 | The toner/developper cartridge is not installed.<br>Check if the cartridge is installed.                                                                                                    | 57     |
| EH           | "CH" is steadily lit in the display.       |                 | Side cover is open. Close the side cover securely<br>by pressing the round projections near the side<br>cover open button.                                                                                                    | -      |
| 0P           | "OP" is blinking in the display.           |                 | This appears if it is detected that the OC cover is<br>open when copying is started. Completely close<br>the OC cover, or press the start (③) key again.<br>Depending on the color and the density of the<br>original, "OP" blinking may appear even when<br>the OC cover is closed. In such a case, press the<br>start key again to make a copy. | _      |
|              | "P" is blinking in the display.            |                 | The paper tray or multi-bypass tray is empty.<br>Load paper.                                                                                                    | 15, 17 |
| P            | P is blinking in the display.              |                 | A misfeed has occurred in the paper tray or multi-bypass tray. Remove the misfed paper.                                                                                                    | 64     |
| 上<br>        | A letter and a number appear alternately.  |                 | The scan head locking switch is locked. Unlock the scan head locking switch.                                                                                                    | 9      |
| 」<br>ひひ<br>ろ | anomatory                                  |                 | The unit will not function. Turn the power switch off<br>and then switch it on, and if there is again an error,<br>remove the power cord from the outlet, and contact<br>your authorized service representative.                                                                                                    | _      |

8

# MISFEED REMOVAL

When the misfeed (\$/<sub>2</sub>) indicator blinks or  $\blacksquare$  blinks in the display, the unit will stop because of a misfeed. If a misfeed occurs when using the SPF, a number may appear in the display after a minus sign. This indicates the number of the originals that must be returned to the original feeder tray after a misfeed. Return the required number of originals. Then this number will disappear when copying is resumed or the clear ( $\odot$ ) key is pressed. When the SPF misfeeds an original sheet, the unit will stop and the SPF misfeed ( $\lhd$ ) indicator will blink, while the misfeed (\$/<sub>2</sub>) indicator will remain off. For a misfeed of originals in the SPF, see "D: Misfeed in the SPF (d-Copia 201D)" (p.68).

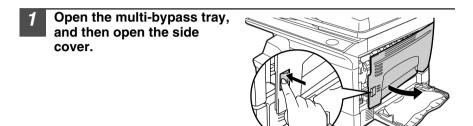

2 Check the misfeed location. Remove the misfed paper following the instructions for each location in the illustration below. If the misfeed (8/y) indicator blinks, proceed to "A: Misfeed in the paper feed area" (p.65).

> If paper is misfed here, proceed to "A: Misfeed in the paper feed area". (p.65)

### A: Misfeed in the paper feed area

Gently remove the misfed paper from the paper feed area as shown in the illustration. When the misfeed  $(8\sqrt{})$  indicator blinks, and the misfed paper is not seen from the paper feed area, pull out the paper tray and remove the misfed paper. If the paper cannot be removed, proceed to "B: Misfeed in the fusing area".

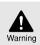

The fusing unit is hot. Do not touch the fusing unit when removing misfed paper. Doing so may cause a burn or other injury.

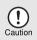

- Do not touch the surface (green portion) of the drum cartridge when removing the misfed paper. Doing so may damage the drum and cause smudges on copies.
- If the paper has been fed through the multi-bypass tray, do not remove the misfed paper through the multi-bypass tray. Toner on the paper may stain the paper transport area, resulting in smudges on copies.

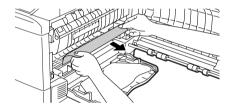

2 Close the side cover by pressing the round projections near the side cover open button. The misfeed (8∿) indicator will go out and the start ((<sup>®</sup>)) indicator will light up.

### B: Misfeed in the fusing area

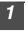

Lower the fusing unit release lever.

Fusing unit release lever

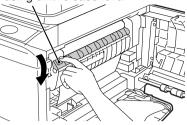

Gently remove the misfed paper from under the fusing unit as shown in the illustration. If the paper cannot be removed, proceed to "C: Misfeed in the transport area".

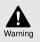

The fusing unit is hot. Do not touch the fusing unit when removing misfed paper. Doing so may cause a burn or other injury.

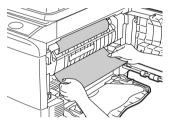

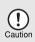

- Do not touch the surface (green portion) of the drum cartridge when removing the misfed paper. Doing so may cause smudges on copies.
- Do not remove the misfed paper from above the fusing unit. Unfixed toner on the paper may stain the paper transport area, resulting in smudges on copies.

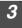

Raise the fusing unit release lever and then close the side cover by pressing the round projections near the side cover open button. The misfeed ( $\otimes$ ) indicator will go out and the start (( $\otimes$ )) indicator will light up.

### C: Misfeed in the transport area

#### Lower the fusing unit release lever.

See "B: Misfeed in the fusing area" (p.66).

### 2 Open the front cover.

To open the front cover, see "INSTALLING THE TONER/DEVELOPER CARTRIDGE" (p.10).

**3** Rotate the roller rotating knob in the direction of the arrow and gently remove the misfed paper from the exit area.

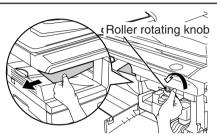

**4** Raise the fusing unit release lever, close the front cover and then close the side cover by pressing the round projections near the side cover open button. The misfeed (\$) indicator will go out and the start ( $\textcircled{\sc s}$ ) indicator will light up.

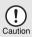

When closing the covers, be sure to close the front cover securely and then close the side cover. If the covers are closed in the wrong order, the covers may be damaged.

### D: Misfeed in the SPF (d-Copia 201D)

An original misfeed may occur at one of three locations: if the misfed original is seen from the document feeder tray, (A) in the document feeder tray; if the misfed original is not seen from the document feeder tray, (B) in the exit area or (C) under the document feeder cover. Remove the misfed original following the instructions for each location.

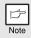

After removing the jammed paper, be sure to press the clear key to clear the misfeed error state.

(A) Open the document feeder cover and pull the misfed original out from the document feeder tray. Press the SPF jam release lever (see below) while you remove the original. Close the document feeder cover. Open and close the SPF to clear the SPF misfeed ( <<) indicator. If the misfed original cannot be easily removed, proceed to (C).

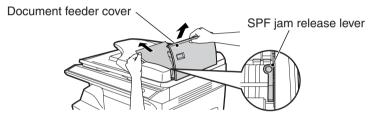

(B) Open the SPF and rotate the roller to remove the misfed original from the exit area. If the misfed original cannot be easily removed, proceed to (C).

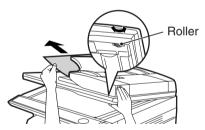

(C) If the original does not move easily into the exit area, remove it in the direction of the arrow while rotating the knob.

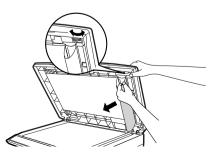

## IF A PAPER MISFEED OCCURS IN THE MAIN UNIT WHEN USING THE SPF (d-Copia 201D)

If a paper misfeed occurs in the main unit paper path when making copies with original(s) through the SPF, the SPF will automatically stop scanning. Manually remove the misfed paper(s) in the main unit. You can check the number of originals that must be returned to the document feeder tray in the display on the operation panel. Follow the steps below to display the number of originals to be returned.

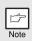

3

The following procedure omits removal of the misfeed. Be sure to remove the misfeed before displaying the number of originals to be returned. For the misfeed removal procedure, see "MISFEED REMOVAL" (p.64).

# **1** When a paper misfeed occurs in the main unit, the SPF stops and the ZOOM indicator blinks.

The remaining number of sets will blink in the display.

Be sure to remove misfed paper(s) at the main unit paper path first. Then follow the step 2 onwards.

# 2 Remove any originals that have not yet been scanned from the document feeder tray.

For the original(s) stuck in the SPF, do not remove manually. This may cause a machine malfunction. See the step 3.

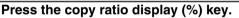

The originals that were being scanned in the SPF will be discharged and the number of original sheets to be returned will blink in the display. Place the displayed number of original sheets back in the document feeder tray together with the original sheets removed in step 2.

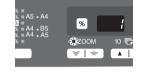

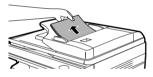

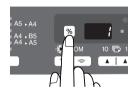

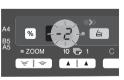

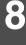

Display of number of original sheets to be returned

| Þ    |  |
|------|--|
| Note |  |

If "SPF automatic original discharge time" is enabled in the user programs, the originals in the SPF will be automatically discharged after the set time elapses. ("USER PROGRAMS" (p.55))

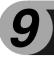

# APPENDIX

# **SPECIFICATIONS**

|                                                   |                       | d-Copia 200D                                                                                                    | d-Copia 201D                            |  |  |
|---------------------------------------------------|-----------------------|----------------------------------------------------------------------------------------------------|-----------------------------------------|--|--|
| Туре                                              |                       | Digital multifunctional system, desk-top type                                                                                                    |                                         |  |  |
| Copy / printer system                             |                       | Dry, electrostatic transfer                                                                                                    |                                         |  |  |
| Originals                                         |                       | Sheets, bound documents                                                                                                    |                                         |  |  |
| Printer fund                                      | tion                  | Available - Cable required (USB)                                                                                                    | Available - Cable required (USB or LAN) |  |  |
| Scanner fur                                       | nction                | Available - Cable required (USB)                                                                                                    |                                         |  |  |
| Paper tray                                        |                       | 250 sheets x 1                                                                                                    |                                         |  |  |
| Multi-bypas                                       | s tray                | 50 sheets                                                                                                    |                                         |  |  |
| Paper outpu                                       | ut tray               | 200 sheets * <sup>1</sup>                                                                                                    |                                         |  |  |
| SPF                                               |                       | -                                                                                                    | SPF                                     |  |  |
| Original<br>sizes                                 | Document<br>glass/SPF | Max. A4                                                                                                    |                                         |  |  |
| Original<br>feed                                  | Document<br>glass     | 1 sheet                                                                                                    |                                         |  |  |
|                                                   | SPF                   | -                                                                                                    | Up to 50 sheets                         |  |  |
| Copy / print                                      | ting size             | A6 to A4 * <sup>2</sup>                                                                                                    |                                         |  |  |
| Image loss                                        |                       | Max. 4mm <sup>*3</sup><br>Max. 4.5mm <sup>*4</sup>                                                                                                    |                                         |  |  |
| Copy speed                                        |                       | 20 pages/min. (A4)                                                                                                    |                                         |  |  |
| Print speed                                       | *6                    | 16 pages/min. (A4)                                                                                                    |                                         |  |  |
| Continuous                                        | copying               | Max. 99 pages subtractive counter                                                                                                    |                                         |  |  |
| First-copy time * <sup>7</sup><br>(Approximately) |                       | 8.0 seconds (When user program 24 is set to OFF)<br>10.7 seconds (When user program 24 is set to ON)<br>(paper: A4, exposure mode: AUTO, copy ratio: 100%)                                                                          |                                         |  |  |
| Copy ratio                                        |                       | Document glass:<br>Variable: 25% to 400% in 1% increments (total 376 steps)<br>Fixed: 50%, 70%, 86%, 100%, 141%, 200%<br>SPF:<br>Variable: 50% to 200% in 1% increments (total 151 steps)<br>Fixed: 50%, 70%, 86%, 100%, 141%, 200% |                                         |  |  |
| Exposure                                          | Document glass        | Moving optical source, slit exposure (stationary platen) with automatic exposure                                                                                                    |                                         |  |  |
| system                                            | SPF                   | -                                                                                                    | Moving original                         |  |  |
| Fusing system                                     |                       | Heat rollers                                                                                                    |                                         |  |  |
| Development system                                |                       | Magnetic brush development                                                                                                    |                                         |  |  |
| Light source                                      |                       | Cold cathode fluorescent lamp                                                                                                    |                                         |  |  |
| Resolution                                        | Copier                | 600 x 300dpi (Auto/Manual mode)<br>600 x 600dpi (Photo mode)                                                                                                    |                                         |  |  |
|                                                   | Printer               | 600dpi                                                                                                    |                                         |  |  |
|                                                   | Scanner               | 600 x 1200dpi                                                                                                    |                                         |  |  |
| Onedation                                         | Scan                  | 256 levels                                                                                                    |                                         |  |  |
| Gradation                                         |                       |                                                                                                    |                                         |  |  |

|                                                                                         |                      | d-Copia 200D                                                                                                    | d-Copia 201D                                            |  |  |
|-----------------------------------------------------------------------------------------|----------------------|----------------------------------------------------------------------------------------------------|---------------------------------------------------------|--|--|
| Bit depth                                                                               |                      | 1 bit or 8 bit/pixel                                                                                                    |                                                         |  |  |
| Sensor                                                                                  |                      | Color CCD                                                                                                    |                                                         |  |  |
| Scanning s                                                                              | peed                 | Max. 2.88ms/line                                                                                                    |                                                         |  |  |
| Memory                                                                                  |                      | 16 MB                                                                                                    |                                                         |  |  |
| Power supp                                                                              | ly                   | Local voltage $\pm 10\%$ (For this copier's power supply requirement, see the name plate located on the back of the unit.)                                                                                                    |                                                         |  |  |
| Power cons                                                                              | umption              | Max. 1.0kW                                                                                                    |                                                         |  |  |
| Overall                                                                                 | Width                | 607.6mm 809mm                                                                                                    |                                                         |  |  |
| dimensions                                                                              | Depth                | 462.5mm                                                                                                    | 492.5mm                                                 |  |  |
| Weight<br>(Approxima                                                                    | tely) * <sup>8</sup> | 16.0kg                                                                                                    | 23.0kg                                                  |  |  |
| Unit                                                                                    | Width                | 518.0mm                                                                                                    |                                                         |  |  |
| dimensions                                                                              | Depth                | 462.5mm                                                                                                    | 492.5mm                                                 |  |  |
| uniononono                                                                              | Height               | 295.6mm                                                                                                    | 465.4mm                                                 |  |  |
| Operating conditions                                                                    |                      | Temperature: 10°C to 30°C<br>Humidity: 20% to 85%                                                                                                    |                                                         |  |  |
| Emulation                                                                               |                      | GDI                                                                                                    |                                                         |  |  |
| Interface port                                                                          |                      | USB interface (USB 2.0 Full<br>Speed)                                                                                                    | USB interface (USB 2.0 Full<br>Speed) / LAN (10 Base-T) |  |  |
| Noise level                                                                             |                      | Sound power level LwA<br>Copying mode: 6.4B<br>Standby mode: 3.3B<br>Sound pressure level LpA (reference) (Bystander positions)<br>Copying mode: 48dB(A)<br>Standby mode: 17dB(A)<br>Sound pressure level LpA (reference) (Operator position)<br>Copying mode: 52dB(A)<br>Standby mode: 17dB(A)<br>Noise emission measurement in accordance with ISO7779. |                                                         |  |  |
| Emission concentration<br>(measurement according<br>to RAL-UZ 62: Edition<br>Jan. 2002) |                      | Ozone:0.02 mg/m <sup>3</sup> or less<br>Dust:0.075 mg/m <sup>3</sup> or less<br>Styrene:0.07 mg/m <sup>3</sup> or less                                                                                                    |                                                         |  |  |

\*1 When standard A4 paper is used under the operating conditions.

- \*2 Feed paper lengthwise only.
- \*3 Leading and trailing edges.
- \*4 Along the other edges in totals.
- \*5 When making multiple duplex copies, the copy speed will vary based on the environment conditions.
- \*6 Print speed during printing of the second sheet and following sheets when using A4 plain paper in the tray 1 and performing continuous one-sided printing of the same page.
- \*7 The first-copy time is measured after the power save indicator turns off following power on, using the document glass with the polygon rotating in the copy ready state and "Selection of copy start state" set to ON in the user programs (A4), paper fed from paper tray). The first-copy time may vary depending on machine operating conditions and ambient conditions such as temperature.
- \*8 Not including toner/developper and drum cartridges.

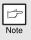

As a part of our policy of continuous improvement, OLIVETTI reserves the right to make design and specification changes for product improvement without prior notice. The performance specification figures indicated are nominal values of production units. There may be some deviations from these values in individual units. 9

# **ABOUT SUPPLIES AND OPTIONS**

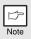

Be sure to use only genuine OLIVETTI parts and supplies.

For best copying results, be sure to use only OLIVETTI Genuine Supplies which are designed, engineered, and tested to maximize the life and performance of OLIVETTI copiers. Look for the Genuine Supplies label on the toner package.

### Supply list

| Supply                        | Usable life            |
|-------------------------------|------------------------|
| Toner/developper<br>cartridge | Approx. 3,500 sheets * |
| Drum cartridge                | Approx. 18,000 sheets  |

\* Based on copying onto A4 size paper at 5% toned area (The life of the toner/developper cartridge which has been included in the unit at the factory is approximately 2,000 sheets.)

### Interface cable

Please purchase the appropriate cable for your computer.

### USB interface cable

Use a shielded cable.

#### LAN interface cable (d-Copia 201D only)

Use a shielded type cable.

# MOVING AND STORING THE UNIT

### **Moving instructions**

When moving the unit, follow the procedure below.

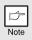

When moving this unit, be sure to remove the toner/developper cartridge in advance.

| 1           | Turn the power switch off and remove the power cord from the outlet.                                                                                                    |
|-------------|----------------------------------------------------------------------------------------------------|
| 2           | Open the side cover and front cover, in that order. Remove the toner/developper cartridge and close the front cover and side cover, in that order.<br>To open and close the side cover and front cover, and to remove the toner/developper cartridge, see "TONER/DEVELOPER CARTRIDGE REPLACEMENT" (p.57). |
| 3           | Raise the handle of the paper tray and pull the paper tray out until it stops.                                                                                                    |
| Л           | Duch the contex of the processe plate down with it looks in                                                                                                    |
| 4           | Push the center of the pressure plate down until it locks in place and lock the plate using the pressure plate lock which has been stored in the front of the paper tray.                                                                                                    |
| 4<br>5      | place and lock the plate using the pressure plate lock which                                                                                                    |
| 4<br>5<br>6 | place and lock the plate using the pressure plate lock which has been stored in the front of the paper tray.                                                                                                    |

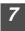

Close the multi-bypass tray and the paper output tray extension, and attach the packing materials and tape which were removed during installation of the unit. See "PREPARING THE UNIT FOR INSTALLATION" (p.8).

**8** Pack the unit into the carton. See "CHECKING PACKED COMPONENTS AND ACCESSORIES" (p.8).

### **Proper storage**

Store the supplies in a location that is:

- clean and dry,
- at a stable temperature,
- not exposed to direct sunlight
- Store paper in the wrapper and lying flat.
- Paper stored out of the wrapper or in packages standing on end may curl or get damp, resulting in paper misfeeds.

9

# INDEX

## A

| Acrobat Reader45<br>Alarm indicator            |
|------------------------------------------------|
| <ul> <li>Drum replacement required</li> </ul>  |
| indicator                                      |
| - Misfeed indicator                            |
| <ul> <li>Toner/developper cartridge</li> </ul> |
| replacement required                           |
| indicator6, 57, 63                             |
| Appendix70                                     |
| Auto clear time                                |
| Auto power shut-off mode                       |
| Automatic exposure adjustment 50               |

### В

| Before installation      | 20       |
|--------------------------|----------|
| Button Manager           | . 19, 36 |
| Bypass feed              | 17       |
| Bypass tray paper guides | 5, 18    |

### С

| Cautions                           |       |
|------------------------------------|-------|
| - Handling                         | 1     |
| - Label                            | 1     |
| - Using                            | 1     |
| Charger cleaner                    | 5, 61 |
| Checking packed components and     |       |
| accessories                        | 8     |
| Cleaning the unit                  |       |
| - Cabinet                          | 60    |
| - Document glass                   | 60    |
| - SPF                              |       |
| - SPF scanning window              | 60    |
| - Transfer charger                 | 61    |
| Clear key                          | 9, 56 |
| Conventions used in this manual ar | ıd    |
| online manual                      | 4     |
| Copy flow                          | 46    |
| Copy quantity                      | 49    |
| Copy quantity key                  |       |
| Copy ratio display key             | 3, 51 |
| Copy ratio selector indicator      |       |
| Copy ratio selector key            |       |
|                                    |       |

### D

| Dark key 6, 49                             |
|--------------------------------------------|
| Desktop Document Manager19                 |
| Display6                                   |
| Displaying total number of copies 56       |
| Disposing of toner/developper cartridge 57 |
| Document glass5, 47                        |
| Drum cartridge5, 58                        |
| Drum cartridge replacement58               |
| Drum replacement required                  |
| indicator 6, 58, 63                        |

### Ε

| Exposure adjustment        | 49    |
|----------------------------|-------|
| Exposure mode indicator    | 6, 49 |
| Exposure mode selector key | 6, 49 |

### F

| Flow of installation      | 21  |
|---------------------------|-----|
| Front cover               | . 5 |
| Fusing unit release lever | 66  |

### Η

| Handle                       | 5  |
|------------------------------|----|
| Hardware and software        |    |
| requirements                 | 20 |
| How to print                 | 35 |
| How to use the online manual | 45 |

### I

| - LAN interface   | 25 |
|-------------------|----|
| - USB interface   | 25 |
| Interface cable   | 72 |
| Interrupt copying | 47 |
| Introduction      | 4  |

### L

| LAN interface connector  | 25, 72 |
|--------------------------|--------|
| Light and dark indicator | 6, 49  |
| Light key                | 6, 49  |
| Loading paper            | 14     |
| Loading the paper tray   | 15     |

### Μ

| Making copies<br>MFP driver | 46        |
|-----------------------------|-----------|
| - Print Status Window       | 19        |
| - Printer driver            | 19        |
| - Scanner driver            | 19        |
| Misfeed indicator           | 6, 63, 64 |
| Misfeed removal             |           |
| - Fusing area               | 66        |
| - Paper feed area           | 65        |
| - SPF                       | 68        |
| - Transport area            |           |
| Moving instructions         | 73        |
| Multi-bypass tray           | 17        |
|                             |           |

# Ν

### Name

| - Operation panel | 6 |
|-------------------|---|
| - Part names      | 5 |

# 0

| ONLINE indicator                       | . 6, 33 |
|----------------------------------------|---------|
| ONLINE key                             | . 6, 33 |
| Online manual                          | . 4, 45 |
| Opening the printer driver             | 34      |
| Opening the scanner driver             | 42      |
| Operation panel                        | 5,6     |
|                                        |         |
| Original placement                     |         |
| Original placement<br>- Document glass | 47      |
|                                        |         |

### Ρ

| Paper                               | 14      |
|-------------------------------------|---------|
| Paper feed location indicator       |         |
| Paper output tray                   | 5       |
| Paper output tray extension         | . 5, 46 |
| Paper tray                          | . 5, 15 |
| Photo copying                       | 49      |
| Power cord                          | 5       |
| Power off                           | 13      |
| Power on                            | 12      |
| Power save indicator                | . 6, 33 |
| Power switch                        | . 5, 12 |
| Preheat mode                        | 54, 55  |
| Preparing the unit for installation | 8       |
| Prevention of OC copies when the    | SPF     |
| is up function                      | 54, 56  |
| Printer driver                      | 19      |
| Proper storage                      | 73      |
|                                     |         |

### R

| Reduction/enlargement/zoom  | . 51 |
|-----------------------------|------|
| Resolution of AUTO & MANUAL |      |
| mode54,                     | 56   |

### S

| Scan head locking switch    | 9  |
|-----------------------------|----|
| Scanner driver              |    |
| SCAN indicator              |    |
| SCAN key                    |    |
| Scanning from your computer |    |
| Scanning with the "Scanner  |    |
| and Camera Wizard"          |    |
| Setting up the unit         |    |
| Setup procedure             |    |
| Side cover                  |    |
| Side cover open button      |    |
| Specifications              |    |
| SPF                         |    |
| SPF indicator               |    |
| SPF misfeed indicator       |    |
| Start indicator             |    |
| Start key                   |    |
| Status indicators           |    |
| Supplies and options        |    |
| Supply list                 |    |
| - Drum cartridge            | 72 |
| - TD cartridge              |    |
|                             |    |

### Т

| Toner/developper cartridge 5, 10,     | 57 |
|---------------------------------------|----|
| Toner/developper cartridge            |    |
| replacement                           | 57 |
| Toner/developper cartridge            |    |
| replacement required indicator 6, 57, | 63 |
| Transfer charger 5,                   | 61 |
| Tray select key 6,                    | 51 |
| Troubleshooting                       |    |
| Troubleshooting the unit              | 62 |
|                                       |    |

### U

| USB interface cable25    | , 72 |
|--------------------------|------|
| Using the manuals        | 4    |
| Using the printer mode   |      |
| Using the scanner mode   | 36   |
| Using the OLIVETTI TWAIN | 42   |

# Ζ

| ZOOM indicator | . 6, | 51 |
|----------------|------|----|
| ZOOM key       | . 6, | 51 |

## **INDEX BY PURPOSE**

| Checking the package              | 8  |
|-----------------------------------|----|
| Cleaning the unit                 |    |
| - Cabinet                         | 60 |
| - Document glass                  | 60 |
| - SPF                             |    |
| - Transfer changer                |    |
| Connecting the interface cable    |    |
| - LAN interface cable             | 25 |
| - USB interface cable             |    |
| Copying                           |    |
| Displaying total number of copies |    |
| Enlarging/reducing copies         |    |
| Installing the software           |    |
| - Acrobat                         | 45 |
| - Button Manager                  |    |
| - Desktop Document Manager        |    |
| - MFP driver                      | 19 |
| - Printer driver                  |    |
| Installing the toner/developper   |    |
| cartridge                         | 10 |
| Loading paper                     |    |
| - Multi-bypass tray               | 17 |
| - Paper tray                      |    |
| Loading the original              |    |
| - Document glass                  |    |
| - SPF                             |    |
| Moving the unit                   |    |
| Opening the printer driver        |    |
| Power off                         | 13 |
| Power on                          |    |
| Preparing for installation        |    |
| Printing                          |    |
|                                   |    |

| 8 | Removing | paper | jams |
|---|----------|-------|------|
|   |          | 1 1 · | 1    |

| - Fusing area                  | . 66 |
|--------------------------------|------|
| - Paper feed area              |      |
| - SPF                          |      |
| - Transport area               |      |
| Replacing the drum cartridge   | . 58 |
| Replacing the toner/developper |      |
| cartridge                      | . 57 |
| Scanning                       |      |
| - Button Manager               | . 39 |
| - OLIVETTI TWAIN               | 42   |
| - Scanner and Camera Wizard    | 44   |
| Selecting the paper tray       | . 51 |
| Setting the copy quality       |      |
| - AUTO                         | . 50 |
| - MANUAL                       | . 49 |
| - PHOTO                        | . 49 |
| Setting the copy quantity      | 49   |
| Setting the toner save mode    | 54   |
| Setting the user program       | 55   |
| Setting up the Button Manager  | 36   |
| Storing the unit               |      |
| Two-sided copying              |      |
| Using the online manual        | . 45 |
|                                |      |

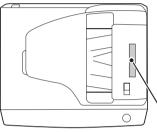

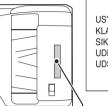

#### CAUTION

CLASS 3B INVISIBLE LASER **BADIATION WHEN OPEN AND** INTERLOCKS DEFEATED. AVOID EXPOSURE TO BEAM.

#### VORSICHT

UNSICHTBARE LASERSTRAHLUNG DER KLASSE 3B. WENN ABDECKUNG GEÖFFNET UND SICHERHEITSVERRIEGELUNG ÜBERBRÜCKT. NICHT DEM STRAHL AUSSETZEN.

#### ADVARSEL

USYNLIG LASERSTRÅLING AF KLASSE 3B VED ÅBNING, NÅR SIKKERHEDSBRYDERE ER UDE AF FUNKTION. UNDGÅ UDSÆTTELSE FOR STRÅLING.

#### ADVARSEL

USYNLIG KLASSE 3B LASERSTRÅLING NÅR DEKSEL ÅPNES OG SIKKERHEDSLÅS BRYTES, UNNGÅ EKSPONERING FOR STRÅLEN.

#### VARNING

**OSYNLIG LASERSTRÅLNING** KLASS 3B NÄR DENNA DEL ÄR ÖPPNAD OCH SPÄRRAR ÄR URKOPPLADE, UNDVIK EXPONERING FÖR STRÅLEN.

#### VARO!

AVATTAESSA JA SUOJALUKITUS OHITETTAESSA OLET ALTTIINA NÄKYMÄTÖNTÄ LUOKAN 3B LASERSÄTEILYLLE. ÄLÄ KATSO SÄTEESEEN.

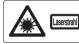

CAUTION CLASS 28 INVISIBLE LASER RADIATION WHEN OPEN AND INTERLOCKS DEFEATED. ADVERSE1 USYNLIG KLASSE 28 LASERSTRÅLING NÅR DEKSEL ÅPNES VORSICHT UNSCHTBARE LASERSTRAHLUNG DER KLASSE 3B, WENN ABDECKUNG GEÖFFNET UND VARNING OSYNLIG LASERSTRÄLNING KLASS 3B NÄR DENNA DEL ÄR ÖPPNAD OCH SCHERBERTEN VARNA DEL ÄR ÖPPNAD OCH SCHERBERTEN VARNA DEL ÄR ÖPPNAD DEL ÄR ÖPPNAD DEL ADVARSEL USVILIG LASERSTRÄLING AF KLASSE 3B VED ÄBNING. NÄR SKKERHEDSAFBRYDERE ER VAROL UDKAN 3 B LASERSATELIVLE ALL KATISO SATESEEN.

CLASS 1 LASER PRODUCT

LASER KLASSE 1

LUOKAN 1 LASERLAITE

**KLASS 1 LASERAPPARAT** 

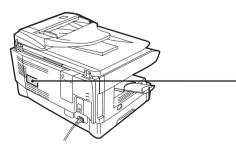

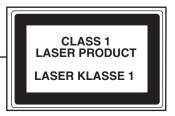

# olivetti

d-Copia 200D\_d-Copia 201D\_v1